# **Thomas Theis**

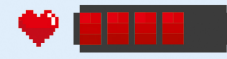

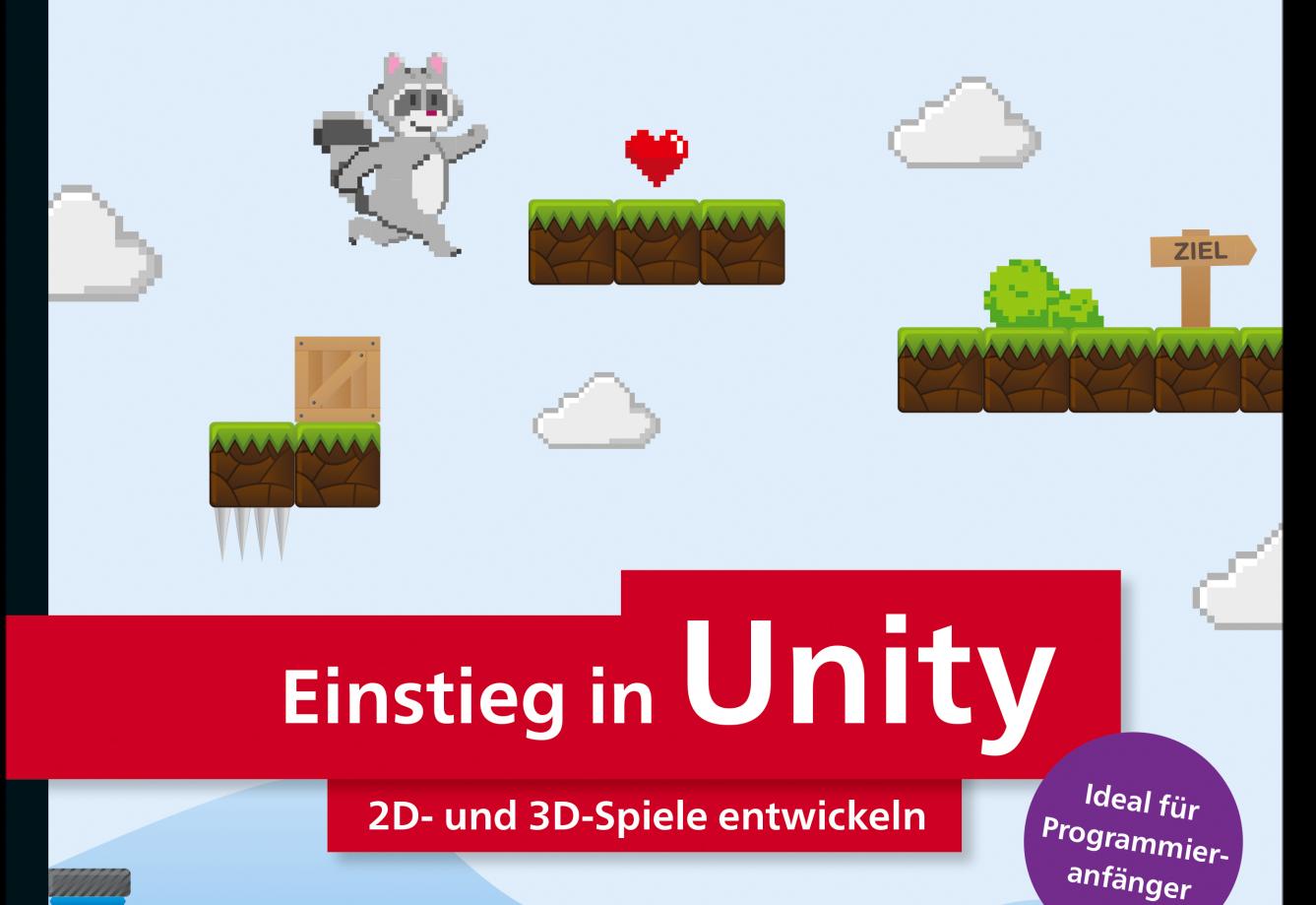

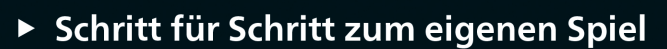

- Mit C#-Programmierkurs für Unity-Skripte
- ▶ 17 vollständig entwickelte Spiele aus vielen Genres

**Rheinwerk** Computing

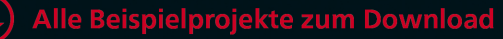

# **Einführung**

Unity ist eine Entwicklungsumgebung zur Erstellung und Gestaltung von Computerspielen. Unity-Projekte können darüber hinaus auch zu Lernund Trainingszwecken genutzt werden.

#### **Was machen wir mit Unity?**

Unity bietet eine Vielfalt von Möglichkeiten. In diesem Einsteigerbuch be- **Ihre Projekte** schäftigen wir uns mit den wichtigsten Elementen, die Ihnen eine selbstständige Gestaltung und Programmierung Ihrer Projekte ermöglichen.

Wir werden mit einfachen Flächen und Körpern arbeiten, die Ihnen ein Ver- **Physik** ständnis für Elemente im zweidimensionalen Raum und im dreidimensionalen Raum vermitteln. Daraus bauen wir gemeinsam Schritt für Schritt eine ganze Reihe verschiedener Spiele auf. Dabei lernen wir, wie die Elemente aufeinander reagieren, besonders unter physikalischen Bedingungen.

Wir lernen die Elemente der Programmierung mit C# von Grund auf ken- **Abläufe gestalten** nen, um vielseitige Abläufe gestalten zu können. Dadurch werden Sie in die Lage versetzt, die vorhandenen Spiele nach Ihren Wünschen weiter zu verändern und eigene Spiele selbstständig zu entwickeln.

Wir werden nicht einfach vorgefertigte komplexe Elemente miteinander **Verständnis** kombinieren, wie sie zum Beispiel in großer Zahl im *Asset Store* von Unity angeboten werden. Diese Elemente besitzen zwar eine Fülle von Fähigkeiten und bieten zahlreiche optische Effekte, allerdings trägt das reine Einsetzen und punktuelle Verändern dieser Elemente nur wenig zum Verständnis ihres komplexen Aufbaus bei. Sie vereinfachen auch nicht das Verständnis für den programmierten Spielablauf. Viele reichhaltig gestaltete Spielfiguren können zudem nur mit externen Programmen erstellt werden und müssen danach zunächst in Unity importiert werden.

Die Begriffe *zweidimensional* und *dreidimensional* kürze ich in diesem **2D-Spiele** Buch häufig mit *2D* und *3D* ab. Wir entwickeln zunächst reine 2D-Spiele. Dabei arbeiten wir bereits mit vielen Unity-Elementen, die später auch für die Entwicklung von 3D-Spielen benötigt werden.

2D-Spiele finden ausschließlich auf der Ebene des Bildschirms statt. Sie sind übersichtlicher und einfacher zu erfassen als 3D-Spiele. Sie können sich also auf das Erlernen der Spiele-Entwicklung konzentrieren und müs-

**17**

sen sich nicht gleichzeitig mit der Orientierung, der Drehung und der Perspektive im dreidimensionalen Raum befassen.

Mein Dank: Für die Hilfe bei der Erstellung dieses Buches bedanke ich mich bei dem ganzen Team vom Rheinwerk Verlag, ganz besonders bei Almut Poll und Joram Seewi.

#### **Wie entsteht der programmierte Spielablauf?**

**C#** Zur Programmierung der logischen Abläufe in den Unity-Projekten können Sie verschiedene Programmiersprachen einsetzen. In diesem Buch wird ausschließlich mit der Programmiersprache C# (sprich: C-Sharp) gearbeitet. Alle benötigten Elemente von C# lernen Sie im Verlauf der Projekte an der passenden Stelle kennen.

Als Programmierumgebung können Sie MonoDevelop oder das Visual Studio von Microsoft nutzen. MonoDevelop ist bereits in Unity integriert. Das Visual Studio müsste separat installiert und mit Unity verbunden werden. In diesem Buch wird ausschließlich mit MonoDevelop gearbeitet. Alle Erläuterungen zur Arbeit mit der Programmierumgebung beziehen sich daher nur auf MonoDevelop.

**Programmierkurs** In Kapitel 18 finden Sie zusätzlich einen C#-Programmierkurs, in dem ohne die eigentlichen Unity-Elemente gearbeitet wird. Im Vordergrund stehen diejenigen Elemente der Sprache, die Sie in den Unity-Projekten besonders benötigen. Sie können mit dem Programmierkurs beginnen. Oder Sie nutzen ihn als Ergänzung für das bessere Verständnis und als Nachschlagewerk, falls Sie etwas über bestimmte Elemente von C# erfahren möchten.

#### **Unity installieren**

Die Anwendung Unity steht Ihnen in zwei Editionen zur Verfügung:

- **Professional Edition** - In der *Professional Edition*: Sie bietet alle Möglichkeiten zur Entwicklung und ist über verschiedene Lizenzmodelle zu erwerben.
- **Personal Edition**  In der *Personal Edition*: Sie dürfen sie benutzen, falls Sie beziehungsweise Ihr Unternehmen einen Umsatz von weniger als 100.000 US\$ pro Jahr haben. Die Personal Edition besitzt gegenüber der Professional Edition einige Einschränkungen. Diese treten aber bei einem Einstieg in das Thema noch nicht hervor. Alle Beispiele dieses Buches sind mithilfe der Personal Edition entstanden.

Sie können die Personal Edition von der Unity-Website auf Ihrem Rechner **Speichern** installieren. Sie können dabei wählen, ob Sie die benötigten Dateien während der Installation zusätzlich auf Ihrer Festplatte speichern.

In diesem Buch wird mit der Version 2017.3 von Unity unter *Windows 10* **Windows, macOS** gearbeitet, die am 19.12.2017 erschienen ist. In Kapitel 21 wird Unity unter *macOS High Sierra* installiert, ebenfalls in der Version 2017.3. Zudem werden dort mithilfe von Unity unter Windows 10 fertige Anwendungen für verschiedene Plattformen erstellt, zum Beispiel:

- für das Betriebssystem *Android* für die Anwendung auf einem Tablet **Android** oder Smartphone oder
- für die Grafikschnittstelle *WebGL*. Damit können die Anwendungen in **WebGL** allen modernen Browsern unter verschiedenen Betriebssystemen laufen.

#### **Dateiendungen anzeigen lassen**

Es ist sowohl für die Installation als auch für die Projektentwicklung nütz- **Windows Explorer** lich, Windows so einzustellen, dass die Endungen der Dateinamen angezeigt werden. Im Explorer von Windows 10 geht das wie folgt:

- $\blacktriangleright$  Klappen Sie die Liste Optionen auf der Registerkarte Ansicht auf, und wählen Sie Ordner- und Suchoptionen ändern.
- Wechseln Sie im Dialogfeld Ordneroptionen auf die Registerkarte Ansicht.
- Entfernen Sie die Markierung bei Erweiterungen bei bekannten Dateitypen ausblenden.
- Bestätigen Sie Ihre Änderungen über die Schaltfläche OK.

#### **Durchführung der Installation**

Falls Sie Unity von der Unity-Website installieren möchten, suchen Sie am besten die folgende Adresse auf:

#### *https://unity3d.com/get-unity/download?ref=personal*

In Abbildung 1 sehen Sie die Downloadseite, als Beispiel mit der Version **Unity-Website** 2017.3. Es können Versionen für die Plattformen Windows und Mac OS X installiert werden. Im unteren Bereich sehen Sie einen Hinweis auf die Beta-Versionen. Die nachfolgende Anleitung kann darauf ebenso angewendet werden.

**Assistent** Mit einem Klick wird ein kleines Installationsprogramm von 636 KB heruntergeladen. Für Windows und die genannte Version lautet der Name des Programms *UnityDownloadAssistant-2017.3*.*0f3.exe*. Es führt uns durch die eigentliche Installation.

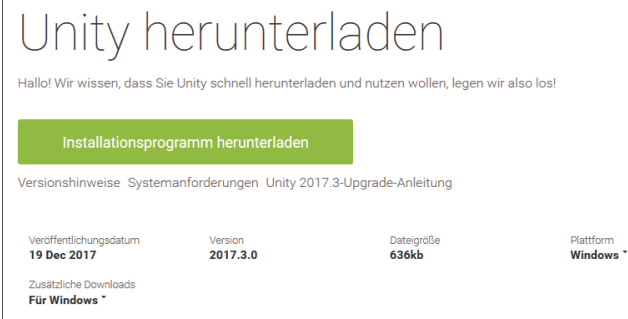

**Abbildung 1** Herunterladen des Installationsprogramms

Nach dem Aufruf des heruntergeladenen Installationsprogramms müssen Sie zunächst die Lizenzvereinbarung akzeptieren.

**Komponenten** Es erscheint eine Liste mit Komponenten. Ich empfehle Ihnen, die Komponenten aus Abbildung 2 zu installieren, zusätzlich die Komponente WebGL Build Support, die Sie ganz unten in der Liste finden. Sie können später das Installationsprogramm zum Nachinstallieren weiterer Komponenten erneut aufrufen.

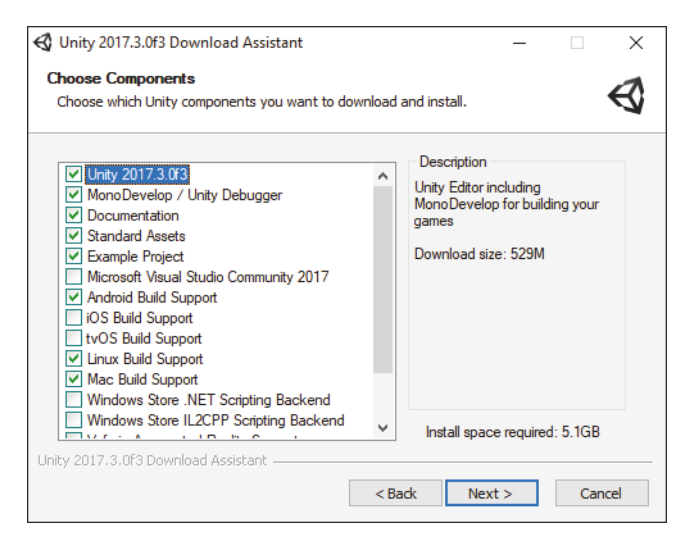

**Abbildung 2** Ausgewählte Komponenten

Falls Sie die Installationsdateien der ausgewählten Komponenten dauer- **Dateien speichern** haft speichern möchten, sollten Sie die Option DownLOAD TO: und einen geeigneten Ort auswählen (siehe Abbildung 3). Damit haben Sie die Möglichkeit, bei Bedarf eine erneute Installation ohne eine Wiederholung des Downloads durchzuführen.

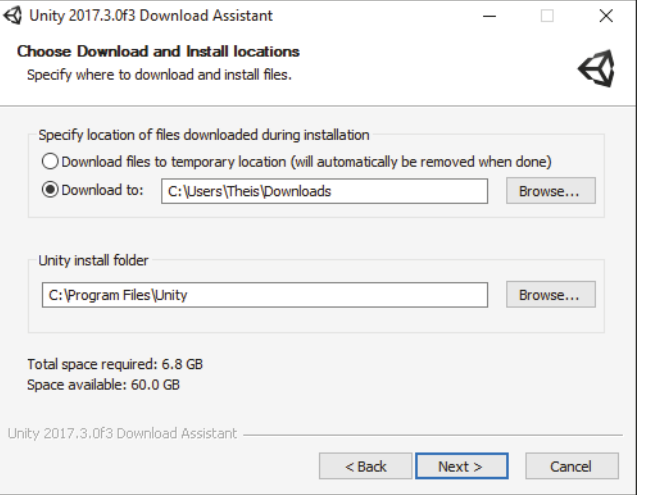

**Abbildung 3** Installationsdateien dauerhaft speichern

Nach Betätigung der Schaltfläche NEXT startet die Installation. Die Dateien werden der Reihe nach heruntergeladen und installiert.

Unity wird standardmäßig im Verzeichnis *C:\Programme\Unity* installiert. Nach der Installation wird automatisch eine Verknüpfung zur Anwendung UNITY auf dem Desktop eingerichtet.

#### **Offline-Dokumentation**

Nach einer Standardinstallation im Verzeichnis *C:/Programme/Unity* finden Sie in zwei verschiedenen Unterverzeichnissen jeweils eine Datei mit dem Namen *index.html*, und zwar

- in *Editor/Data/Documentation/en/Manual* und
- in *Editor/Data/Documentation/en/ScriptReference*.

Legen Sie Verknüpfungen zu diesen beiden Dateien auf Ihren Desktop. Anschließend haben Sie schnell Zugriff auf diese beiden wichtigen Teile der englischsprachigen Offline-Dokumentation.

**Manual und Reference**

Im *Manual* werden mit Beispielen und Bildern die einzelnen Elemente erläutert, aus denen sich Unity-Projekte zusammensetzen. In der *Scripting Reference* oder auch *Scripting API* werden die Klassen beschrieben, die Sie zur Programmierung benötigen.

#### **Unity-Account und Asset Store**

Starten Sie Unity nach der Installation über die Verknüpfung auf dem Desktop. Beim allerersten Start werden Sie aufgefordert, einen eigenen *Unity-Account* einzurichten.

- **Asset Store** Ein solcher Account erlaubt Ihnen innerhalb der Entwicklungsumgebung den Zugriff auf den *Asset Store*. Darin finden Sie eine große Auswahl an *Assets*. Dabei handelt es sich um Elemente, die Sie in Ihren Projekten einsetzen können. Es gibt sowohl kostenfreie als auch kostenpflichtige Assets. Innerhalb eines Unity-Projekts erhalten Sie bei Bedarf über den Menüpunkt WINDOW · AssET STORE den Zugriff auf den Asset Store. Zur besseren Übersicht ist der Store durchsuchbar und filterbar. Die ausgewählten Assets können zudem sortiert werden.
- **New, Open** Nach dem erfolgreichen Einrichten eines Unity-Accounts erscheint beim Start von Unity nunmehr ein Dialogfeld, in dem Sie unter bereits vorhandenen Projekten auswählen können. Über den Link New können Sie ein neues Projekt anlegen. Über den Link Open gelangen Sie zu einem Dialogfeld zur Auswahl eines Projekts im Verzeichnis der Unity-Projekte.

#### **Projektverzeichnis und Vorlagen**

**Beispiele downloaden** In diesem Buch arbeite ich mit einer ganzen Reihe von Beispielprojekten, die Ihnen sowohl zur Entwicklung als auch in ausführbarer Form zur Verfügung stehen. Sie können sie sowohl für Windows als auch für macOS High Sierra über die Webseite *https://www.rheinwerk-verlag.de/4654* aus dem Downloadbereich zum Buch herunterladen.

Bei Unity wird jedes Projekt in einem eigenen Projektverzeichnis gespeichert. Legen Sie in Ihrem Windows-Verzeichnis *Dokumente* ein eigenes Unterverzeichnis an, zum Beispiel *UnityProjekte*. Kopieren Sie alle Verzeichnisse mit meinen Beispielprojekten nach dem Download in dieses Verzeichnis. Bei Erstellung eines eigenen Projekts sollten Sie darauf achten, ebenfalls dieses Verzeichnis zu nutzen.

In meinen Beispielprojekten nutze ich zudem eine Reihe von einfachen **Assets downloaden** vorgefertigten Elementen, sogenannte *Assets*. Sie finden sie ebenfalls im Downloadbereich zum Buch, und zwar im Verzeichnis *FreieAssets*. Kopieren Sie dieses Verzeichnis an eine leicht zugängliche Stelle, damit Sie in den einzelnen Abschnitten darauf zugreifen können.

Alle drei bis vier Monate erscheint eine neue Version von Unity. Bezüglich **Unity-Version** der Beispielprojekte zu diesem Einsteigerbuch erwarte ich aufgrund meiner Erfahrungen mit den letzten Versionen keine gravierenden Veränderungen. Mit diesem Buch sind Sie auch für zukünftige Versionen gerüstet.

Zum Erscheinen der genannten Versionen werden Sie alle Beispielprojekte **Beispielprojekte** auch in einer dazu passenden Version auf der Webseite zum Buch finden, und zwar unter *https://www.rheinwerk-verlag.de/4654* bei den MATERIAlien zum Buch.

Dort finden Sie auch zwei neue 2D-Bonusprojekte (siehe Abschnitt 21.4). Sie **Bonusprojekte** sind den bekannten Spielen *Pacman* und *Frogger* nachempfunden. Mit den Fähigkeiten, die Sie aus diesem Buch gewonnen haben, sind Sie in der Lage, den Aufbau dieser Projekte zu erkennen und sie mit eigenen Ideen selbstständig weiterzuentwickeln.

#### **Projekt re-importieren**

**Andere Unity-Version**

Es ist kein Problem, ein Unity-Projekt zu öffnen, das unter einer der vorherigen Unity-Versionen erstellt wurde. Es wird Ihnen automatisch ein *Re*-*Import* vorgeschlagen (siehe Abbildung 4). Sie müssen nur die Schaltfläche CONTINUE betätigen. Anschließend können Sie das Projekt bearbeiten, verändern und speichern.

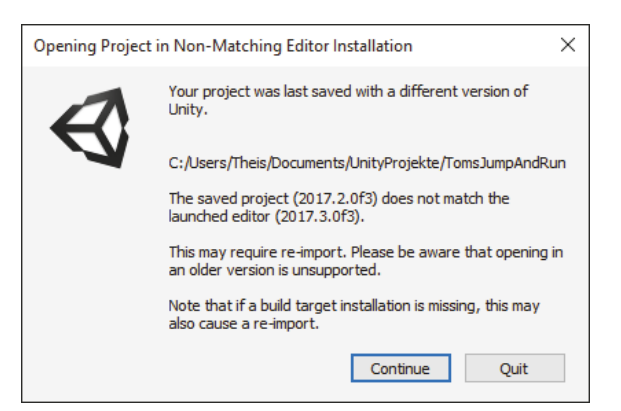

**Abbildung 4** Re-Import aus vorheriger Version

**Endgültig** Bei einem erneuten Öffnen desselben Projekts wird allerdings wiederum ein Re-Import vorgeschlagen. Falls Sie das Projekt endgültig in die aktuelle Unity-Version überführen möchten, sollten Sie zuvor eine ausführbare Version des Unity-Projekts erstellen. Mehr dazu in Abschnitt 3.5.

# Kapitel 1 **Das erste 2D-Projekt**

In diesem Abschnitt lernen wir den UNITY EDITOR als unsere Benutzeroberfläche zur Erstellung von Projekten kennen. Wir legen dazu ein erstes 2D-Projekt mit dem Namen *ZweiDimensionen* an, das einige einfache Elemente beinhaltet.

### **1.1 Erstellung eines neuen Projekts**

Starten Sie Unity. Es erscheint das Dialogfeld zur Auswahl beziehungsweise **New** Erstellung eines Projekts. Betätigen Sie den Link New zur Erstellung eines neuen Projekts. Im oberen Eingabefeld geben wir den Namen des Projekts ein. In unserem Fall ist das »ZweiDimensionen« (siehe Abbildung 1.1).

Das Verzeichnis *UnityProjekte* für die Projektverzeichnisse haben wir bereits in der Einführung im Abschnitt »Projektverzeichnis und Vorlagen« unterhalb des Windows-Verzeichnisses *Dokumente* angelegt. Es sollte zur Erstellung ausgewählt sein.

Es wird die Option 2D markiert, damit passende Voreinstellungen für 2D- **Create project** Projekte getroffen werden. Sie können zudem entscheiden, ob Projektdaten zu Analysezwecken gesammelt werden dürfen. Nach Betätigung der Schaltfläche CREATE PROJECT wird das Projekt erzeugt und im UNITY EDI-TOR angezeigt.

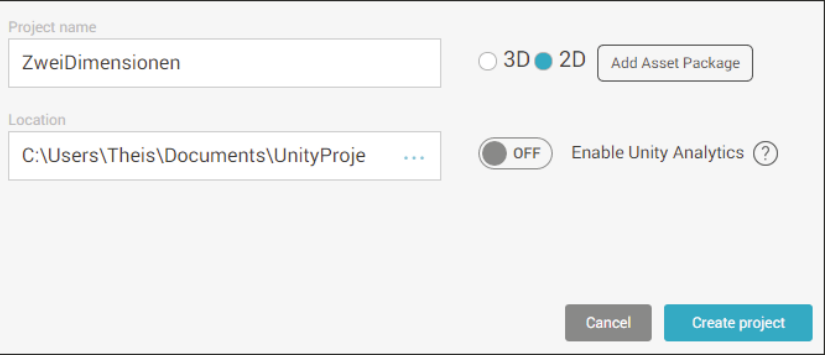

**Abbildung 1.1** Erstellung des ersten 2D-Projekts

#### **1.2 Wichtige Bereiche im Unity Editor**

**Entwicklungsumgebung** Der UNITY EDITOR stellt die Umgebung dar, in der wir unsere Unity-Projekte entwickeln. Wir arbeiten mit der englischsprachigen Version von Unity. Ich verwende daher die englischen Begriffe für die Elemente des Programms, wie sie auch vor Ihnen auf dem Bildschirm erscheinen.

Neben der Menüleiste am oberen Rand gibt es noch andere wichtige Bereiche im Unity Editor, die sogenannten *Views* (siehe Abbildung 1.2). Für jeden Bereich gibt es einen Reiter, auf dem die Bezeichnung der View steht:

- **Project View** ► Am unteren Rand finden Sie die Project View. Sie beinhaltet die sogenannten *Assets*. Assets sind Elemente, die uns für ein Unity-Projekt grundsätzlich zur Verfügung stehen. Wir können einzelne oder auch alle Assets als Spielobjekte oder Teile von Spielobjekten verwenden. Ein Asset kann mehrfach in einem Spiel eingesetzt werden oder eventuell zunächst auch gar nicht. Zudem können Sie in der PROJECT VIEW das Menü Create aufklappen, zum Hinzufügen von Assets.
- **Console View** - Ebenfalls am unteren Rand gibt es die Console View. Sie kann durch einen Klick auf ihren Reiter nach vorne gebracht werden. Hier sehen Sie Kontrollausgaben oder auch Fehlermeldungen Ihrer Programme.
- **Hierarchy View**  Am linken Rand gibt es die Hierarchy View. Sie dient als ein hierarchisches Verzeichnis derjenigen Spielobjekte, die tatsächlich im Projekt agieren. Spielobjekte können aus den Assets stammen, aber auch auf andere Weise erzeugt werden. Zudem können Sie in der Hierarchy View das Menü Create aufklappen, zum Hinzufügen von Spielobjekten.
	- **Scene View**  In der Mitte finden Sie die Scene View. Sollte sie zunächst hinter der Game View stehen, kann sie durch einen Klick auf ihren Reiter nach vorne gebracht werden. Hier positionieren Sie während der Entwicklung diejenigen Spielobjekte, die tatsächlich im Projekt agieren, auf dem Spielfeld.
	- **Game View**  Ebenfalls in der Mitte gibt es die Game View. Hier sehen Sie eine Vorschau auf das Spielfeld, wie es während des Spiels aussieht.
- **Inspector View**  Am rechten Rand sehen Sie die Inspector View. Sie beinhaltet die Komponenten desjenigen Spielobjekts, das Sie aktuell in der Hierarchy View oder in der Scene View ausgewählt haben. In den Komponenten finden Sie die einzelnen Eigenschaften der Spielobjekte und deren aktuelle Werte. Sie können diese Werte betrachten und verändern.
	- **Asset Store** - Sollte neben der Scene View und der Game View auch der *Asset Store* erscheinen, können Sie ihn schließen. Klicken Sie dazu mit der rechten

Maustaste auf den Reiter, und wählen Sie im Kontextmenü den Menüpunkt Close Tab.

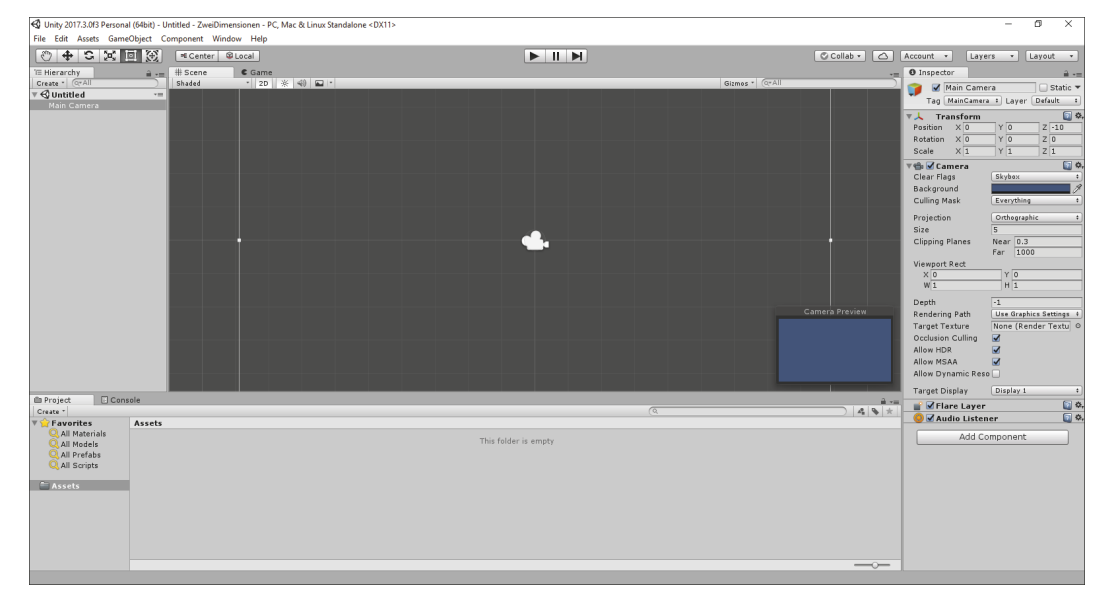

#### **Abbildung 1.2** Der »Unity Editor«

Alle Bereiche können in ihrer Größe verändert werden, indem sie am Rand **Reiter** mithilfe der Maus angefasst werden. An ihrem Reiter können Sie ebenfalls mithilfe der Maus angefasst und an andere Stellen des Bildschirms verschoben werden. Sie können Bereiche ganz ausblenden oder weitere Bereiche einblenden.

Die Veränderungen über den Reiter sollten zunächst mit Vorsicht durchge- **Layouts** führt werden. Ganz oben rechts gibt es eine Liste von möglichen Layouts. Jedes Layout bietet typische Werte für die Anordnung und die Größe der Bereiche (siehe Abbildung 1.3). Über den Eintrag Default können Sie die Grundeinstellung wieder aufrufen.

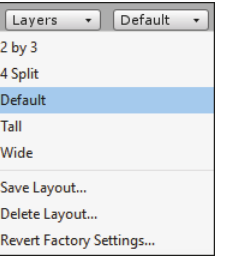

**Abbildung 1.3** Liste der Layouts

### **1.3 Das Spielobjekt »Main Camera«**

- **Sicht des Benutzers** Jedes 2D-Projekt umfasst standardmäßig bereits ein Spielobjekt, das in der HIERARCHY VIEW erscheint. Es hat den Namen Main Camera und stellt die Kamera dar, mit deren Hilfe der Benutzer auf das Spielfeld sieht. Es erscheint in der Mitte der Scene View in Form eines Kamerasymbols. In der Hierarchy View können Sie die Sichtbarkeit der Spielobjekte mithilfe des Pfeils links neben ihrem Namen einstellen.
	- Eigenschaften Falls Sie wie in Abbildung 1.2 das Spielobjekt Main Camera in der HIERARCHY View markiert haben, sehen Sie rechts unten in der Scene View das kleine Fenster Camera Preview, das eine Vorausschau auf das spätere Spielfeld ermöglicht. Gleichzeitig sehen Sie in der INSPECTOR VIEW die Eigenschaften und Werte für das Spielobjekt Main Camera. Auf einige dieser Werte gehe ich später noch ein.

### **1.4 Assets importieren**

Auf Basis eines neuen Assets sollen zwei Spielobjekte eingefügt werden. Gemeinsam mit den Beispielprojekten haben Sie in der Einführung im Abschnitt »Projektverzeichnis und Vorlagen« das Verzeichnis *FreieAssets* heruntergeladen und an einer leicht zugänglichen Stelle gespeichert. Darin befinden sich einige einfache Bilddateien, die als Assets importiert werden können. Eine davon benötigen wir.

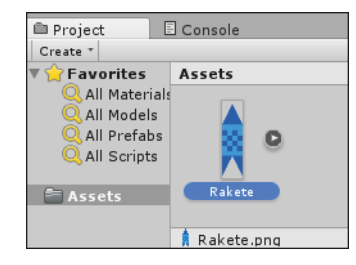

**Abbildung 1.4** Asset aus Bilddatei

**Freie Assets** Rufen Sie den Menüpunkt Assets - Import New Asset auf. Wählen Sie die Bilddatei *Rakete.png* aus dem Verzeichnis *FreieAssets* aus, und betätigen Sie die Schaltfläche Import. Nach dem Import erscheint Ihr erstes Asset mit dem Namen Rakete in der Project VIEW im Bereich Assets. Es handelt sich um ein Asset des Typs *Sprite*. Sprites sind einfache zweidimensionale Grafikobjekte. Falls Sie es in der Project View markieren, wird unten der Dateiname angezeigt (siehe Abbildung 1.4). Über den Schieberegler ganz rechts unten in der Project View können Sie die Größe der Darstellung der Assets verändern.

### **1.5 Spielobjekte einfügen**

Ziehen Sie das Asset zweimal nacheinander mithilfe der Maus in die Hierarchy View. Achten Sie dabei darauf, das Asset nicht genau auf einem bereits vorhandenen Spielobjekt in der Hierarchy View loszulassen, sondern in dem freien Bereich unterhalb der bisher vorhandenen Spielobjekte.

Damit haben Sie zusätzlich zum Spielobjekt Main Camera zwei weitere Spiel- **Erste Spielobjekte** objekte in das Projekt eingefügt. Diese tragen zunächst die Namen Rakete und Rakete (1) und entstammen demselben Asset.

Markieren Sie das erste neue Spielobjekt Rakete in der Hierarchy View. **Umbenennen** Nun können Sie seine Eigenschaften betrachten oder ändern. Wenn Sie es noch einmal anklicken, können Sie seinen Namen ändern, zum Beispiel in RaketeEins.

In der Inspector View sehen Sie in der Komponente Sprite Renderer die **Sprites/Default** Eigenschaft Material. Ihr Wert sollte auf Sprites/Default stehen (siehe Abbildung 1.5), damit die Bilddatei unverfälscht dargestellt wird. Falls das einmal nicht der Fall sein sollte, klicken Sie auf den Kreis rechts neben der Eigenschaft MATERIAL. Es öffnet sich das Dialogfeld SELECT MATERIAL. Wählen Sie darin den Eintrag Sprites/Default aus.

| <b>O</b> Inspector               |                                |                      |  |  |  |
|----------------------------------|--------------------------------|----------------------|--|--|--|
| $\blacktriangleright$ RaketeEins |                                | Static               |  |  |  |
| Untagged<br>Tag                  | Layer Default<br>$\frac{1}{r}$ | ÷                    |  |  |  |
| <b>Transform</b>                 |                                |                      |  |  |  |
| $\times 0$<br>Position           | $Y$ 0                          | Z 0                  |  |  |  |
| $\times 0$<br>Rotation           | Y <sub>0</sub>                 | $Z$ 0                |  |  |  |
| X <sub>1</sub><br>Scale          | Y 1                            | Z 1                  |  |  |  |
| <b><u>■ Sprite Renderer</u></b>  |                                |                      |  |  |  |
| Sprite                           | Rakete                         | ø                    |  |  |  |
| Color                            |                                |                      |  |  |  |
| Flip                             | $X \Box Y$                     |                      |  |  |  |
| Material                         |                                | Sprites-Default<br>ø |  |  |  |
| Draw Mode                        | Simple                         | ÷                    |  |  |  |
| Sorting Layer                    | Default                        |                      |  |  |  |
| Order in Layer                   | 0                              |                      |  |  |  |
| Mask Interaction                 | None                           | ÷                    |  |  |  |

**Abbildung 1.5** Komponente »Sprite Renderer«, Eigenschaft »Material«

Führen Sie die beiden Aktionen auch für das zweite neue Spielobjekt Rakete (1) aus. Es soll RaketeZwei heißen (siehe Abbildung 1.6). Beide Raketen liegen in der Scene View noch genau hintereinander. Das wird in Kürze geändert.

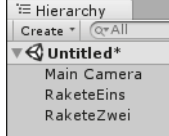

**Abbildung 1.6** Zwei neue Spielobjekte

### **1.6 Ändern der Hierarchie**

In diesem Abschnitt zeige ich Ihnen einige typische Änderungen in der Hierarchy View, die erfahrungsgemäß auch schnell zu Fehlern führen können. Führen Sie die Änderungen auch selber einmal durch. Solange mögliche Fehler in diesem kleinen Übungsprojekt auftreten, sind die Auswirkungen noch überschaubar.

- **Reihenfolge der Spielobjekte** Aus Gründen der Übersichtlichkeit ist die Reihenfolge der Spielobjekte in der Hierarchy View wichtig. Nehmen wir an, Sie möchten das Spielobjekt RaketeZwei vor dem Spielobjekt RaketeEins anordnen. Dazu betätigen Sie auf dem Spielobjekt RaketeZwei die linke Maustaste, halten sie gedrückt und ziehen das Spielobjekt nach oben, bis der Mauszeiger als eine dünne blaue Linie zwischen den Spielobjekten Main Camera und RaketeEins erscheint. In diesem Moment können Sie die Maustaste loslassen.
	- **Rückgängig** Die Spielobjekte haben nun die gewünschte Reihenfolge. Mit dem Menübefehl EDIT / UNDO … beziehungsweise der Tastenkombination  $\lceil \text{Strg} \rceil + \lceil 2 \rceil$ machen Sie diese Änderung wieder rückgängig.
- **Unterordnung** Falls Sie das Spielobjekt RaketeZwei bei der oben genannten Änderung genau auf dem Spielobjekt RaketeEins loslassen (siehe Abbildung 1.7), wird es dem Spielobjekt RaketeEins hierarchisch untergeordnet (siehe Abbildung 1.8).

| <sup>'≔</sup> Hierarchy |  |
|-------------------------|--|
| Create " OFAII          |  |
| $\mathcal Q$ Untitled*  |  |
| Main Camera             |  |
| RaketeEins              |  |
| RaketeZwei              |  |
|                         |  |

**Abbildung 1.7** Falscher Zeitpunkt zum Loslassen

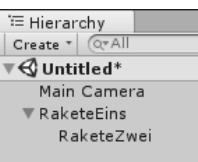

#### **Abbildung 1.8** Falsche Hierarchie von Spielobjekten

Diese Unterordnung kann aus zwei Gründen erwünscht sein:

- **Gemeinsam bewegen**  $\blacktriangleright$  Sie haben ein Spielobjekt, das aus mehreren untergeordneten Spielobjekten zusammengesetzt wird. Das kann zum Beispiel das Spielobjekt Mensch sein, das aus den Körperteilen (sprich: *Spielobjekten*) Kopf, Rumpf, Linker Arm, Rechter Arm, Linkes Bein und Rechtes Bein besteht. Falls der Mensch als Ganzes bewegt wird, bewegen sich alle seine Körperteile mit ihm. Es gibt also das übergeordnete Spielobjekt Mensch und sechs untergeordnete Spielobjekte für die einzelnen Körperteile (siehe Abbildung 1.9).
- Sie haben sehr viele Spielobjekte, die Sie thematisch zusammenfassen **Verzeichnis** möchten, damit Sie in der Hierarchy View nicht den Überblick verlieren. Dabei dient das übergeordnete Spielobjekt als *Verzeichnis*, vergleichbar einem Verzeichnis im Dateisystem Ihres Rechners. Das kann zum Beispiel das Verzeichnis Raum sein, in dem sich die Spielobjekte Boden, Decke, Linke Wand und Rechte Wand befinden (siehe ebenfalls Abbildung 1.9).

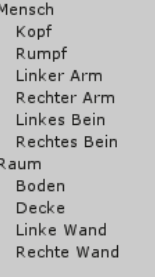

**Abbildung 1.9** Spielobjekte als übergeordnete Verzeichnisse

Ein übergeordnetes Spielobjekt wird *Parent* (dt.: Elternteil) genannt, ein **Parent und Child** untergeordnetes Spielobjekt *Child* (dt.: Kind). Die Mehrzahl von Child ist *Children* (dt.: Kinder). Der Vorgang des Unterordnens innerhalb einer Unity-Hierarchie wird *Parenting* genannt. Alle diese Begriffe werden uns in den Unity-Projekten begegnen.

In diesem Projekt ist die Unterordnung allerdings nicht erwünscht. Machen Sie diese Änderung daher mithilfe der Tastenkombination (Strg)+(Z) rückgängig, sodass sich wieder die ursprüngliche Reihenfolge wie in Abbildung 1.6 ergibt.

### **1.7 Eine Szene speichern**

**Save Scenes** Sie sollten eine Spielszene nach dem Einfügen von Spielobjekten oder nach anderen Änderungen regelmäßig speichern. Rufen Sie dazu den Menüpunkt File - Save Scenes auf. Es wird das Unterverzeichnis *Assets* Ihres Projekts zur Speicherung angeboten. Speichern Sie die Szene dort, zum Beispiel unter dem Namen *Szene1*. Szene-Dateien haben die Endung *unity*, wie Sie in der Project View in Abbildung 1.10 sehen.

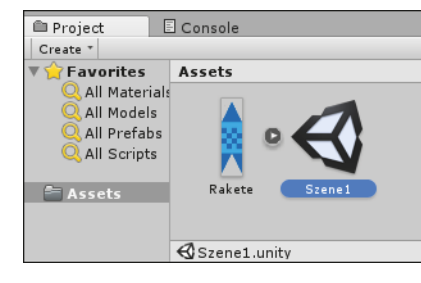

**Abbildung 1.10** Asset des Typs »Szene«

Später genügt die Tastenkombination (Strg)+(S) zum erneuten Speichern aller vorhandenen Szenen. Ein Projekt kann aus mehreren Szenen bestehen, die nacheinander durchlaufen werden. Unser Projekt hat nur eine Szene.

#### **1.8 Die Komponente »Transform«**

**Position, Drehung und Größe**

Jedes Spielobjekt besitzt die Komponente Transform. Dabei handelt es sich um die wichtigste Komponente. Sie dient zur Festlegung der Position, der Drehung und der Größe eines Spielobjekts. Markieren Sie einmal das Spielobjekt RaketeEins in der HIERARCHY VIEW oder in der SCENE VIEW. In der Inspector View sehen Sie nun seine Komponenten, wie zum Beispiel die Transform-Komponente in Abbildung 1.11.

| <b>O</b> Inspector |                  |            |   |                |         |                |  |  |
|--------------------|------------------|------------|---|----------------|---------|----------------|--|--|
|                    |                  | RaketeEins |   |                |         | Static         |  |  |
| Tag                | Untagged         |            | ÷ | Layer          | Default |                |  |  |
|                    | <b>Transform</b> |            |   |                |         |                |  |  |
| Position           | $\times$ 0       |            |   | Y <sub>0</sub> |         | Z 0            |  |  |
| Rotation           | $\times 0$       |            |   | l o            |         | Z <sub>0</sub> |  |  |
| Scale              | $\times$ 1       |            |   | $\vert$ 1      |         | 71             |  |  |
|                    |                  |            |   |                |         |                |  |  |

**Abbildung 1.11** Spielobjekt »RaketeEins«, Transform-Komponente

#### **1.8.1 Die Eigenschaften der Transform-Komponente**

In der Transform-Komponente können Sie die nachfolgenden Eigenschaften eines Spielobjekts sehen und verändern.

#### Die Eigenschaft Position:

Sie gibt die Position des Spielobjekts auf dem Spielfeld entlang der drei **X- und Y-Achse** Koordinatenachsen an. Die X-Achse verläuft von links nach rechts. Ein Spielobjekt hat am linken Rand des Spielfelds also zum Beispiel den X-Wert –5, in der Mitte den X-Wert 0 und am rechten Rand den X-Wert 5. Die Y-Achse verläuft von unten nach oben. Ein Spielobjekt hat am unteren Rand des Spielfelds also zum Beispiel den Y-Wert –5, in der Mitte den Y-Wert 0 und am oberen Rand den Y-Wert 5.

Bei 2D-Spielen wird die Z-Koordinate für die dritte Dimension nur selten **Z-Achse** benötigt. Die Z-Achse verläuft von vorne (vom Benutzer aus *vor* dem Bildschirm) nach hinten (vom Benutzer aus *hinter* dem Bildschirm). Ein Spielobjekt hat vor dem Bildschirm also zum Beispiel den Z-Wert –5, auf der Ebene des Bildschirms den Z-Wert 0 und hinter dem Bildschirm den Z-Wert 5.

Zur Verdeutlichung der drei Achsen dient die *Linke-Hand-Regel*: **Linke-Hand-Regel**

- ▶ Der Daumen der linken Hand soll nach rechts weisen. Damit zeigt er in Richtung der positiven X-Achse.
- $\blacktriangleright$   $\;$  Der Zeigefinger der linken Hand soll nach oben weisen. Damit zeigt er in Richtung der positiven Y-Achse.
- $\blacktriangleright$  Der Mittelfinger der linken Hand soll abgewinkelt werden und nach hinten weisen, sozusagen durch den Bildschirm hindurch. Damit zeigt er in Richtung der positiven Z-Achse.

Das Spielobjekt Main Camera stellt bezüglich der Z-Koordinate eine Ausnahme dar. Mit einem Wert von –10 steht es vor dem Bildschirm. Daher schauen wir von vorne auf das Spielfeld.

**32**

#### Die Eigenschaft ROTATION:

**Drehung in Grad** Sie gibt die Drehung des Spielobjekts um die X-Achse, um die Y-Achse und um die Z-Achse als Winkel in Grad an. In 2D-Projekten ist normalerweise nur eine Drehung um die Z-Achse, also eine Drehung in der Ebene des Bildschirms, sinnvoll. Ein positiver Wert bedeutet eine Drehung um die Z-Achse gegen den Uhrzeigersinn.

Die Eigenschaft Scale:

**Faktor für Größe** Sie gibt die relative Größe des Spielobjekts in der X-Richtung, in der Y-Richtung und in der Z-Richtung mithilfe eines Skalierungsfaktors an. Zunächst haben alle drei Faktoren den Wert 1.

#### **1.8.2 Werte in der »Inspector View« ändern**

Nach dem Einfügen eines neuen Spielobjekts besitzt es zunächst die folgenden Transform-Werte (siehe auch Abbildung 1.11):

- Es liegt in der Mitte des Spielfelds, bei X = 0, Y = 0 und Z = 0, oder verkürzt ausgedrückt – an der Position 0/0/0.
- $\blacktriangleright$  Es ist nicht gedreht, die Rotation liegt also ebenfalls bei 0/0/0.
- $\blacktriangleright$  Es hat seine Originalgröße, der Scale steht also bei 1/1/1.

In Abbildung 1.12 sehen Sie das Spielfeld, nachdem die Transform-Werte für die Spielobjekte RaketeEins und RaketeZwei in der INSPECTOR VIEW geändert wurden. Die Einstellung der Kamera wurde nicht geändert.

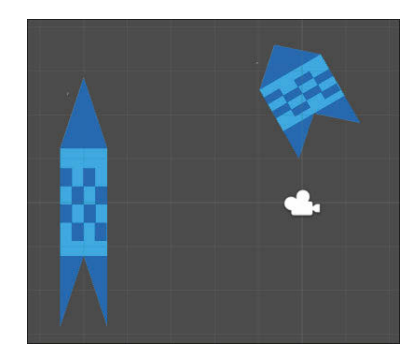

**Abbildung 1.12** Transform-Werte geändert

**Ort und Größe geändert** Links in Abbildung 1.12 sehen Sie das Spielobjekt RaketeEins an der Position –5/0/0. Es ist nicht gedreht, die Rotation beträgt also 0/0/0. Es ist in X-

Richtung leicht und in Y-Richtung etwas stärker vergrößert. Die Größe in Z-Richtung ist nicht relevant und kann auf 0 gesetzt werden. Der Scale beträgt nun 1.2/1.8/0.

Die Stellen nach dem Komma werden, wie im englischen Sprachraum **Dezimalpunkt** üblich, mit einem *Dezimalpunkt* statt einem *Dezimalkomma* abgetrennt. So sehen Sie es auch in den Abbildungen dieses Buches, und so müssen Sie auch später die Werte im Programmcode eingeben. Zur Verminderung der Fehlerquote nutze ich daher auch im erläuternden Text dieses Buches den im deutschen Sprachraum eigentlich unüblichen Dezimalpunkt. Es gibt eine kleine Hilfestellung: Falls Sie in der INSPECTOR VIEW einen Wert mit einem Dezimalkomma eingeben, wird daraus automatisch ein Dezimalpunkt.

Oben rechts in Abbildung 1.12 sehen Sie das Spielobjekt RaketeZwei an der Position 0/2.5/0. Es ist um 30 Grad gegen den Uhrzeigersinn um die Z-Achse gedreht, die Rotation beträgt also 0/0/30. Es ist in Y-Richtung leicht verkleinert und in X-Richtung etwas vergrößert, der Scale beträgt 1.8/0.8/0.

**Ort und Drehung geändert**

Falls Sie bei einer der Rotationsachsen einen Winkel zwischen 180 und 360 **Negativer Winkel** Grad einstellen, kann es vorkommen, dass Unity diesen Wert automatisch auf den zugehörigen negativen Wert ändert. Das ist kein Problem und hat keinen Einfluss auf den Ablauf. Ein Beispiel: Der Wert 330 Grad wird geändert auf –30 Grad, also 330 Grad minus 360 Grad.

Ändern Sie in der Inspector View einzelne Transform-Werte der beiden **Selber ändern** Spielobjekte, und schauen Sie sich die Auswirkungen unmittelbar nach der Änderung an. Damit lernen Sie den Umgang mit den Koordinaten, Achsen, Drehungen und Größenverhältnissen recht schnell.

Alternativ können Sie die Transform-Werte auch mithilfe der Maus ändern. Das wird im folgenden Abschnitt 1.9 beschrieben.

#### **1.9 Die Ansicht in der »Scene View«**

Sie haben mehrere Möglichkeiten, die Ansicht in der Scene View zu ändern. Drücken Sie zunächst einmal die Taste (Alt), und halten Sie sie gedrückt. Der Mauszeiger ändert sich über der Scene View in eine Hand. Nutzen Sie nun zusätzlich eine der folgenden Maustasten:

- **Verschieben** - Verschieben Sie mithilfe der gedrückten linken Maustaste die Ansicht in der Scene View nach links, rechts, oben oder unten.
	- **Zoomen** - Zoomen Sie in die Scene View hinein, und zwar mit der gedrückten rechten Maustaste und einer Verschiebung der Maus nach rechts oder unten.
		- $\blacktriangleright$  Zoomen Sie aus der SCENE VIEW heraus, und zwar mit der gedrückten rechten Maustaste und einer Verschiebung der Maus nach links oder oben.
- **Fokussieren** Zur genauen Betrachtung und Bearbeitung eines einzelnen Spielobjekts können Sie es in der Mitte der Scene View fokussieren. Markieren Sie es dazu in der Hierarchy View, setzen Sie die Maus über die Scene View, und drücken Sie anschließend die Taste (F). Das Spielobjekt wird herangezoomt und rückt in die Mitte der Scene View. Dasselbe erreichen Sie auch über einen Doppelklick auf das Spielobjekt in der Hierarchy View. Anschließend können Sie zum Beispiel das Spielobjekt Main Camera fokussieren, um wieder herauszuzoomen.

#### **1.9.1 Positionswerte mithilfe der Maus ändern**

- **Symbolleisten** Oben links stehen Ihnen zwei Symbolleisten mit insgesamt sieben Schaltflächen zur Verfügung, die unter anderem zur Änderung der Transform-Werte von Spielobjekten mithilfe der Maus dienen (siehe Abbildung 1.13). Ich habe sie zur besseren Übersicht nummeriert.
- **Local, Global** Mithilfe der Schaltfläche Nr. 8 können Sie zwischen den Zuständen Local und Global umschalten:
	- Die Einstellung Local bedeutet, dass Sie in der Scene View mit den lokalen Achsen arbeiten, die sich auf das Spielobjekt beziehen.
	- Die Einstellung Global bedeutet, dass Sie in der Scene View mit den globalen Achsen arbeiten, die sich auf das gesamte Spielfeld beziehen.

Die Bedeutung wird nachfolgend noch klarer. Stellen Sie den Schalter zunächst auf Local.

|  |  |  | ■ Center | ocal |
|--|--|--|----------|------|
|  |  |  |          |      |

**Abbildung 1.13** Zwei Symbolleisten

Betätigen Sie die Schaltfläche Nr. 2, und markieren Sie eines der Spielob- **Positions-Handle** jekte, zum Beispiel RaketeZwei. Über dem Spielobjekt erscheint ein *Handle* zur Änderung der Position (siehe Abbildung 1.14).

Fassen Sie mit der Maus an einer der beiden Pfeilspitzen des Handles an, und verschieben Sie das Spielobjekt entlang seiner lokalen X-Achse (rot) oder entlang seiner lokalen Y-Achse (grün). Beachten Sie parallel die Änderung der Positionswerte in der Inspector View.

Änderung der Position erscheint mit den globalen X- und Y-Achsen, also

den Achsen des gesamten Spielfelds (siehe Abbildung 1.15).

Stellen Sie den oben genannten Schalter nun auf Global. Das Handle zur **Globale Achsen**

**Verschieben entlang Achse**

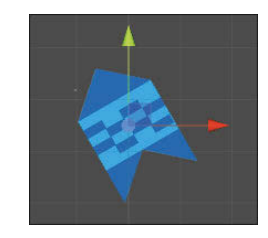

**Abbildung 1.14** Position entlang der lokalen Achsen ändern

**Abbildung 1.15** Position entlang der globalen Achsen ändern

**Verschieben auf Ebene** Alternativ können Sie mit der Maus auch das blaue Quadrat anfassen, das sich rechts oberhalb der Mitte des Spielobjekts befindet. Sie können es damit frei auf der X-Y-Ebene verschieben. Das ist die Ebene, die durch die X-Achse und die Y-Achse gebildet wird

#### **1.9.2 Rotationswerte mithilfe der Maus ändern**

Stellen Sie den oben genannten Schalter nun wieder auf Local. Betätigen **Rotations-Handle** Sie die Schaltfläche Nr. 3 in Abbildung 1.13, und markieren Sie eines der Spielobjekte, zum Beispiel wiederum RaketeZwei. Über dem Spielobjekt erscheint ein Handle zur Änderung der Rotation (siehe Abbildung 1.16).

Fassen Sie mit der Maus an einem der beiden Kreise an, und drehen Sie **Drehen um Achse**

damit das Spielobjekt um die Z-Achse. Beachten Sie parallel die Änderung der Rotationswerte in der INSPECTOR VIEW. Falls Sie den oben genannten Schalter wieder auf GLOBAL stellen, ändern

sich die Kreise für die Änderung um die Z-Achse nicht. Da bei 2D-Projekten nur Rotationen um die Z-Achse sinnvoll sind, hat hier die Änderung des Schalters keine Auswirkung.

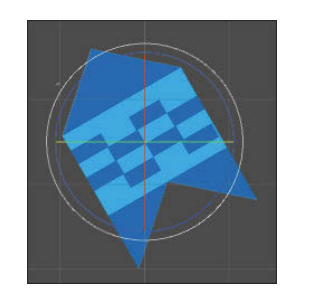

**Abbildung 1.16** Rotation ändern

#### **1.9.3 Scale-Werte mithilfe der Maus ändern**

- **Scale-Handle** Betätigen Sie die Schaltfläche Nr. 4 in Abbildung 1.13, und markieren Sie eines der Spielobjekte. Über dem Spielobjekt erscheint ein Handle zur Änderung des Scales (siehe Abbildung 1.17):
- **Einzeln ändern** - Fassen Sie mit der Maus an einem der beiden äußeren Quadrate an, und vergrößern oder verkleinern Sie das Spielobjekt in der Höhe oder in der Breite.
- **Proportional ändern**  Fassen Sie mit der Maus an dem weißen Quadrat in der Mitte an, und vergrößern oder verkleinern Sie das Spielobjekt unter Beibehaltung des Verhältnisses von Höhe zu Breite.

Beachten Sie parallel die Änderung der Scale-Werte, das sogenannte *Skalieren*, in der Inspector View. Sie können über den oben genannten Schalter nicht zwischen Global oder Local wechseln, da das keine Auswirkung für die Änderung eines Scale-Werts hätte.

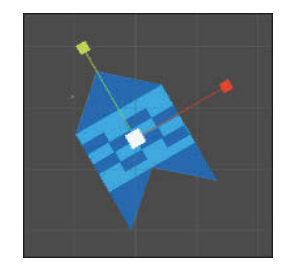

**Abbildung 1.17** Scale ändern

**Speichern** Schließen Sie das Projekt *ZweiDimensionen* und Unity selber über den Menüpunkt FILE · EXIT. Sollten Sie die Szene vorher nicht gespeichert haben, werden Sie nun dazu aufgefordert.

# Kapitel 8 **Das erste 3D-Projekt**

Mit Einführung der dritten Dimension werden Ihre Projekte räumlicher **Ähnliche Elemente** und realistischer. Gleichzeitig werden sie auch komplexer. Nach dem Bearbeiten der bisherigen Kapitel haben Sie aber einen Vorteil: Sie haben bereits viele Unity-Elemente und grundsätzliche Abläufe in 2D-Projekten kennengelernt und können sie in 3D-Projekten in gleicher oder ähnlicher Form weiterverwenden.

In einem ersten 3D-Projekt mit dem Namen *DreiDimensionen* werden mit- **Verständnis** hilfe von einfachen 3D-Objekten einige Grundlagen erläutert. Ähnlich wie im Einführungsprojekt *ZweiDimensionen* aus Kapitel 1 handelt es sich nicht um ein Spielprojekt, sondern dient Ihrem Verständnis für typische 3D-Elemente. Einige der Abläufe können Sie zudem in Ihren eigenen 3D-Projekten einsetzen.

### **8.1 Grundlagen eines 3D-Projekts**

Sie erfahren mehr über die Kamera sowie die Elemente und Materialien, aus denen einfache 3D-Objekte zusammengesetzt sind. Zudem gestalten Sie die dreidimensionale Ansicht in der Scene View.

#### **8.1.1 Kamera, Skybox und Licht**

Erstellen Sie ein neues Projekt mit dem Namen *DreiDimensionen*. Achten **3D-Projekt anlegen** Sie darauf, dass die Option 3D markiert ist. Damit erhalten 3D-Projekte die passenden Voreinstellungen.

Wie bei 2D-Projekten gibt es zu Beginn bereits das Spielobjekt Main Camera. **Horizont** Wir setzen es auf die Position –2/1/–7 und schauen damit aus einer leicht erhöhten Position von links vorne auf die Szene. In der Komponente Camera des Spielobjekts Main Camera finden Sie die Eigenschaft Clear Flags. Sie steht auf dem Standardwert Skybox. Mit dieser Einstellung wird der Eindruck einer realen Szene inklusive eines Himmels und eines Horizonts erzeugt. Dagegen würde der Hintergrund zum Beispiel mithilfe des Werts SOLID COLOR nur in einer einheitlichen Farbe dargestellt.

**Licht-Objekt** Außerdem gibt es in 3D-Projekten zu Beginn ein Licht-Objekt. Es sorgt für eine Beleuchtung der Elemente, zur Erzeugung von Schatten und zur weiteren Verbesserung der räumlichen Wirkung. Sie können in einem Projekt mehrere Licht-Objekte gleichzeitig einsetzen.

> Hier handelt es sich um ein Licht-Objekt des Typs *Directional Light*. Wir belassen es bei den Standardwerten, also bei der Position 0/3/0 und bei der Rotation 50/330/0.

Es gibt unter anderem die folgenden Typen von Licht-Objekten:

- **Directional Light**  Ein Objekt des Typs *Directional Light* beleuchtet die gesamte Szene aus einer bestimmten Richtung. Die Lichtstärke ist überall gleich. Die Wirkung ist ähnlich wie beim Licht der Sonne.
	- **Point Light**  Ein Objekt des Typs *Point Light* strahlt von einem bestimmten Punkt aus in alle Richtungen. Die Lichtstärke nimmt mit der Entfernung zu diesem Punkt ab. Die Wirkung ist ähnlich wie beim Licht einer Glühbirne.
	- **Spot Light**  Ein Objekt des Typs *Spot Light* strahlt ebenfalls von einem bestimmten Punkt aus. Die Lichtstärke nimmt ebenso mit der Entfernung zu diesem Punkt ab. Allerdings wird das Licht mithilfe eines Winkels eingeschränkt, sodass sich ein Lichtkegel ergibt. Die Wirkung in der Szene ist ähnlich wie beim Licht eines Scheinwerfers.

#### **8.1.2 Einfache 3D-Objekte**

Sie können in Ihren 3D-Unity-Projekten beliebige komplexe 3D-Objekte einsetzen. Diese 3D-Objekte können mithilfe von verschiedenen Modellierungsprogrammen außerhalb von Unity erstellt werden. Im UNITY EDITOR werden aber bereits einige einfache 3D-Objekte bereitgestellt, die für viele Projekte ausreichen. Einige dieser Objekte werden nachfolgend eingefügt:

- **Würfel** -**Erzeugen Sie einen Würfel mithilfe des Menüpunkts GAMEOBJECT · 3D** OBJECT • CUBE. Er verbleibt in der Mitte, und zwar an der Position 0/0/0.
- **Kugel** -**Erzeugen Sie als Nächstes mithilfe des Menüpunkts GAMEOBJECT · 3D** OBJECT • SPHERE eine Kugel. Positionieren Sie sie bei O/2/O. Sie wird also auf der positiven Y-Achse verschoben und befindet sich oberhalb des Würfels.
- **Kapsel** -Es folgt eine Kapsel, die mithilfe des Menüpunkts GAMEOBJECT · 3D OBJECT • CAPSULE erstellt wird. Sie wird auf der positiven X-Achse verschoben, und zwar an die Position 4/0/0.

▶ Als Letztes erstellen Sie über den Menüpunkt GAMEOBJECT • 3D OBJECT **Zylinder** - Cylinder noch einen Zylinder. Er wird auf der negativen X-Achse an die Position –4/0/0 verschoben.

In der Scene View ergibt sich ein Bild wie in Abbildung 8.1.

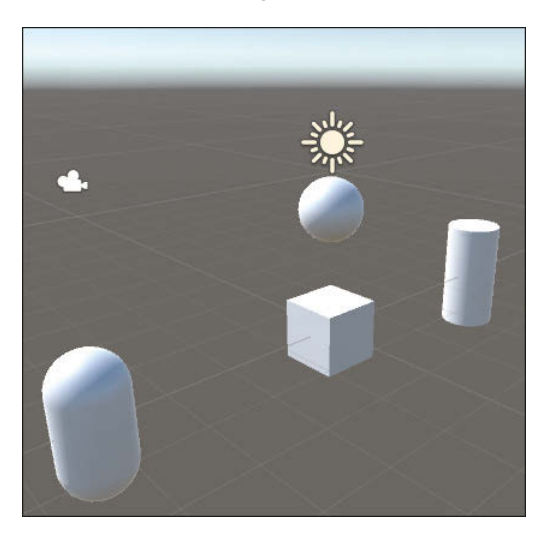

**Abbildung 8.1** Einfache 3D-Objekte in der »Scene View«

Der Einfluss des Lichts, der Schattenwurf und die Skybox sind gut zu erkennen. Standardmäßig werden die Objekte perspektivisch dargestellt. Objekte, die weiter weg vom Betrachter sind, werden also kleiner dargestellt. Auch das trägt zur Verbesserung der räumlichen Wirkung bei.

#### **Perspektivische Darstellung**

### **8.1.3 Oberflächenmaterial erstellen und zuordnen**

Die Oberflächen der 3D-Objekte sollen eine Farbe erhalten. Erzeugen Sie **Create Material** dazu in der PROJECT VIEW mithilfe des Menüpunkts ASSETS · CREATE · Material ein neues Asset für Oberflächenmaterialien. Nennen Sie es DBraunMat, als Abkürzung für *Dunkelbraunes Material*.

Markieren Sie das Asset, und stellen Sie in der Inspector View die wich- **Albedo** tigste Farbe ein: Wählen Sie für die Eigenschaft ALBEDO im Bereich MAIN Maps (siehe Abbildung 8.2) die RGB-Werte 184/124/62. Die Eigenschaft ALBEDO bestimmt das Reflexionsverhalten von Oberflächen, die angeleuchtet werden.

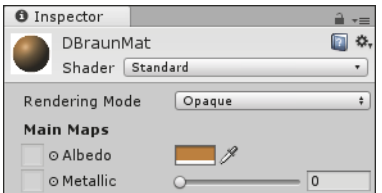

**Abbildung 8.2** Wichtigste Farbe für ein Oberflächenmaterial

**Material zuordnen** Das Oberflächenmaterial kann allen vier Objekten auf einmal zugeordnet werden. Markieren Sie sie daher gemeinsam in der HIERARCHY VIEW. Klappen Sie in der Komponente MESH RENDERER den Bereich MATERIALS auf. Ziehen Sie das Material-Asset DBraunMat auf die Eigenschaft ELEMENT 0 (siehe Abbildung 8.3).

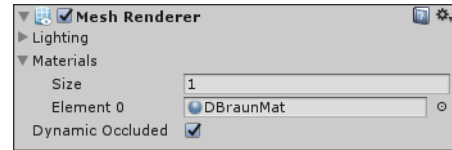

**Abbildung 8.3** Oberflächenmaterial zuordnen

#### **8.1.4 Oberflächenmaterial wechseln**

Sie können das Aussehen von 3D-Objekten zur Laufzeit eines Projekts verändern, indem Sie zum Beispiel das Oberflächenmaterial wechseln. Für das vorliegende Codebeispiel wird zuvor das Material-Asset DGruenMat (als Abkürzung für *Dunkelgrünes Material*) mit den RGB-Werten 85/118/57 für die Eigenschaft ALBEDO erzeugt.

**Klasse »Sphere«** Es folgt der Code für den Wechsel des Oberflächenmaterials der Kugel:

```
using UnityEngine;
public class Sphere : MonoBehaviour
{
   public Material dBraunMat;
   public Material dGruenMat;
```
void Update()

{

```
if (Input.GetKeyDown (KeyCode.B))
   GetComponent<MeshRenderer>().material = dBraunMat;
else if (Input.GetKeyDown (KeyCode.G))
```
GetComponent<MeshRenderer>().material = dGruenMat;

#### **Listing 8.1** Klasse »Sphere«

} }

Es werden die beiden öffentlich zugänglichen Variablen dBraunMat und **Mesh Renderer** dGruenMat vom Datentyp Material erstellt. Falls der Benutzer die Taste (B) oder die Taste (G) betätigt, erhält die Eigenschaft material der Komponente Mesh Renderer des zugehörigen Spielobjekts einen neuen Wert (siehe Abbildung 8.4).

Das C#-Script wird dem Spielobjekt Sphere zugeordnet. Im Unity Editor **Material zuordnen** werden die beiden Material-Assets auf die zugehörigen Slots gezogen.

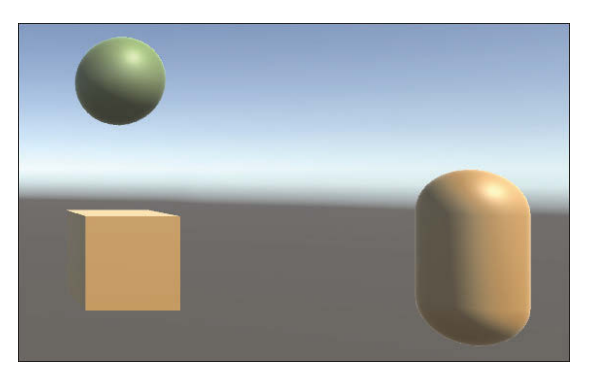

**Abbildung 8.4** Nach einem Wechsel des Oberflächenmaterials

#### **8.1.5 Ansicht in der »Scene View« gestalten**

Da wir nun einige Objekte zur Verfügung haben, können wir uns unsere **Hand-Symbol** Möglichkeiten veranschaulichen, die Ansicht in der Scene View zu gestalten. Klicken Sie zunächst auf das Hand-Symbol in der oberen linken Symbolleiste:

- *Verschieben* Sie die Ansicht in der Scene View durch Verschieben der **Verschieben** Maus bei gedrückter linker Maustaste nach links, rechts, oben oder unten.
- *Drehen* Sie die Ansicht in der Scene View um verschiedene Achsen **Drehen** durch Drücken und Festhalten der Taste (Strg) und gleichzeitiges Verschieben der Maus bei gedrückter rechter Maustaste nach links, rechts, oben oder unten.

**190**

- **Zoomen** - *Zoomen* Sie in der Scene View durch Drücken und Festhalten der Taste (Alt) und gleichzeitiges Verschieben der Maus bei gedrückter rechter Maustaste nach links, rechts, oben oder unten.
- **Gizmo** Rechts oben in der Scene View befindet sich ein kleines Hilfselement, ein sogenanntes *Gizmo* (siehe Abbildung 8.5). Es zeigt die aktuelle Lage der drei Koordinatenachsen und die aktuelle Darstellungsart.
- **Linke-Hand-Regel** Wie in Abschnitt 1.8.1 wenden Sie auch hier die *Linke-Hand-Regel* an: Der Daumen der linken Hand weist in Richtung der positiven X-Achse. Der Zeigefinger der linken Hand weist in Richtung der positiven Y-Achse. Der Mittelfinger der linken Hand wird, von der Handfläche aus gesehen, nach vorne gestreckt. Damit weist er in Richtung der positiven Z-Achse.
	- **Achsen** Der positive Teil der Achse (oder kurz: die positive Achse) ist derjenige Teil mit dem farbigen Kegel und der Achsenbezeichnung (x, y oder z). Die negative Achse ist diejenige mit dem nicht farbigen Kegel.

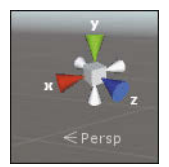

**Abbildung 8.5** Gizmo

- **Isometrisch** Klicken Sie einmal auf den Würfel im Zentrum des Gizmos: Die Darstellungsart wechselt zu Isometrisch. Alle 3D-Objekte werden unabhängig von der Entfernung zum Betrachter gleich groß dargestellt. Der räumliche Effekt geht verloren. Ein erneuter Klick wechselt wieder zur perspektivischen Darstellungsart.
- **Klick auf Achse** Klicken Sie nacheinander auf die drei positiven Achsen des Gizmos. Anschließend betrachten wir die Szene aus der jeweiligen positiven Achsenrichtung. Klicken Sie nacheinander auf die drei negativen Achsen. Anschließend betrachten wir die Szene aus der jeweiligen negativen Achsenrichtung.
- **Ansicht ändern** Versuchen Sie als Letztes, durch Verschieben, Drehen, Zoomen und Anklicken der Achsen ungefähr die Ansicht in Abbildung 8.6 herzustellen: Die positive X-Achse weist nach rechts, die positive Y-Achse weist nach oben. Die Ansicht wird ganz leicht gedreht, sodass die linke und die obere Seite

des Würfels zu sehen sind. Das ist beim ersten Mal nicht ganz einfach, stellt aber eine gute Übung dar.

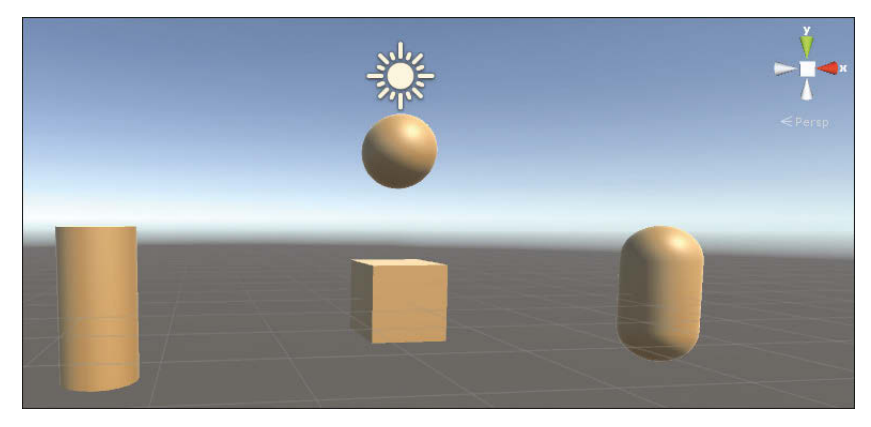

#### **Abbildung 8.6** Gewünschte Ansicht

Bei Bedarf können Sie nun auch die Ansicht in der Game View gleichartig **Align with View** gestalten. Wählen Sie dazu in der Hierarchy View das Spielobjekt Main Camera aus, und rufen Sie den Menüpunkt GAMEOBJECT · ALIGN WITH View auf.

### **8.2 Verschieben und Drehen**

Bei der Verschiebung und besonders bei der Drehung von 3D-Objekten sollten Sie eine gute Vorstellung des dreidimensionalen Raums haben. Es folgen einige Bewegungen der Objekte mithilfe von Programmcode im Projekt *DreiDimensionen*.

#### **8.2.1 Spielobjekte drehen**

Den 3D-Objekten werden *Drehmomente* zugeordnet. Damit werden Drehungen der 3D-Objekte um bestimmte Achsen des dreidimensionalen Koordinatensystems verdeutlicht.

Was ist ein Drehmoment? Nehmen wir an, die vorhandenen 3D-Objekte **Drehmoment** könnten sich nur drehen, aber ihre Position nicht verändern. Nehmen wir weiterhin an, Sie stecken eine lange Stange durch ein 3D-Objekt, zum Beispiel durch den Würfel, der im Zentrum steht, und zwar genau entlang der

Y-Achse. Falls Sie in X-Richtung außerhalb des Würfels gegen die Stange drücken, dreht sich der Würfel um seine Z-Achse: Sie üben ein Drehmoment aus. Das Drehmoment ergibt sich aus der Formel *Kraft mal Hebelarm*. Es gilt:

- $\blacktriangleright$  Je größer Ihre Kraft ist, desto größer ist das Drehmoment.
- $\blacktriangleright$  Je größer die Entfernung Ihres Angriffspunkts vom Würfel ist, desto größer ist Ihr Hebelarm und damit auch das Drehmoment.
- **Richtige Kategorie wählen** Dem Zylinder, dem Würfel und der Kapsel wird jeweils eine Rigidbody-Komponente zugeordnet. Das geschieht in der INSPECTOR VIEW mithilfe der Schaltfläche ADD COMPONENT. Achten Sie bei 3D-Objekten darauf, die Komponente RIGIDBODY aus der Kategorie PHYSICS zu wählen. Wählen Sie *nicht* die Komponente Rigidbody 2D aus der Kategorie Physics 2D, denn sie ist nur für *zwei*dimensionale Objekte sinnvoll.
- Keine Schwerkraft Entfernen Sie in der Komponente RIGIDBODY die Markierung bei der Eigenschaft Use Gravity, sodass die 3D-Objekte keiner Schwerkraft unterliegen.

```
Kein
Drehwiderstand
               Setzen Sie den Wert für Angular Drag auf 0, damit einer Drehung kein
               Widerstand entgegengesetzt wird.
```
**Klasse »Cube«** Es folgt der Code für die Drehung des Würfels um die Y-Achse:

```
using UnityEngine;
public class Cube : MonoBehaviour
{
   void Update()
   {
      if (Input.GetKeyDown (KeyCode.U))
         GetComponent<Rigidbody>().AddTorque (0, 5, 0);
      else if (Input.GetKeyDown (KeyCode.I))
         GetComponent<Rigidbody>().AddTorque (0, -5, 0);
   }
}
```
**AddTorque()** Falls der Benutzer die Taste (U) oder die Taste (I) betätigt, wird die Methode AddTorque() der Komponente RIGIDBODY aufgerufen. Damit wird dem 3D-Objekt ein Drehmoment zugeordnet, und zwar um die Achse, die mit den nachfolgenden Parametern für x, y und z festgelegt wird. In der

Klasse Cube handelt es sich jeweils um die Y-Achse. Anschließend dreht sich das 3D-Objekt immer weiter, da der Drehung kein Widerstand entgegengesetzt wird (ANGULAR DRAG =  $0$ ).

Ein positiver Wert erzeugt eine Drehung in positiver Drehrichtung, ein **Drehrichtung** negativer Wert entsprechend in negativer Drehrichtung. Zur Verdeutlichung der Drehrichtung um eine Achse kann wiederum die linke Hand genutzt werden: Der Daumen der linken Hand weist in Richtung der positiven Achse, um die gedreht wird. Die restlichen Finger der Hand werden leicht gekrümmt. Die Fingerspitzen weisen in die positive Drehrichtung um die jeweilige Achse.

Falls der Benutzer die Tasten (U) oder (I) mehrfach betätigt, werden wei- **Drehung ändern** tere Drehmomente addiert. Das 3D-Objekt dreht sich dann schneller beziehungsweise langsamer oder ändert seine Drehrichtung.

Es gibt zwei weitere, gleichartig aufgebaute Klassen:

- In der Klasse Cylinder führt die Betätigung der Taste (Y) oder der Taste **Zylinder drehen**  $[\overline{X}]$  zu einer Drehung um die X-Achse, und zwar mithilfe der Aufrufe AddTorque(5, 0, 0) beziehungsweise AddTorque(-5, 0, 0).
- In der Klasse Capsule führt die Betätigung der Taste (A) oder der Taste **Kapsel drehen** (S) zu einer Drehung um die Z-Achse, und zwar mithilfe der Aufrufe AddTorque(0, 0, 5) beziehungsweise AddTorque(0, 0, -5).

Die drei C#-Scripte sind den Spielobjekten Cube, Cylinder und Capsule zuge- **Testen** ordnet. Betätigen Sie die genannten Tasten, und führen Sie sich anhand der Drehungen die Achsen, Drehmomente und Drehrichtungen vor Augen. In Abbildung 8.7 sehen Sie eine Momentaufnahme, nachdem alle drei Objekte in Drehung versetzt wurden.

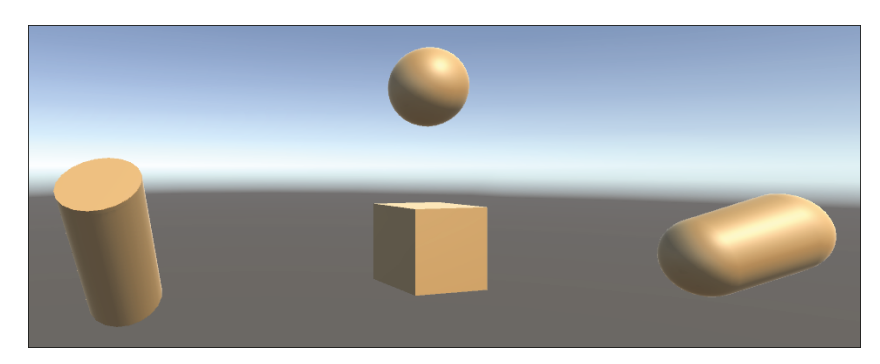

**Abbildung 8.7** Zylinder, Würfel und Kapsel drehen sich.

**Listing 8.2** Klasse »Cube«

#### **8.2.2 Animiert verschieben**

**Klasse »Sphere«** Ein Spielobjekt soll sich mithilfe von Programmcode wie bei einer Animation in einer bestimmten Zeit von einem Startpunkt A zu einem Zielpunkt B bewegen. Zu diesem Zweck können Sie den folgenden Code nutzen, der die Klasse Sphere ergänzt:

#### using UnityEngine;

...

{

}

{

public class Sphere : MonoBehaviour {

```
bool bewegung;
float zeitGesamt;
Vector3 startPunkt;
Vector3 streckeGesamt;
float bewegungZeitStart;
```
#### void Start()

```
bewegung = false;
zeitGesamt = 5;
startPunkt = new Vector3(0, 2, 0);
Vector3 zielPunkt = new Vector3(0, -2, 0);streckeGesamt = zielPunkt - startPunkt;
```
#### void Update()

```
if ...
else if (Input.GetKeyDown (KeyCode.H) && !bewegung)
{
   bewegung = true;
   bewegungZeitStart = Time.time;
}
```
#### if (bewegung) { float zeitAnteil = (Time.time - bewegungZeitStart) / zeitGesamt; Vector3 streckeAnteil = zeitAnteil \* streckeGesamt; transform.position = startPunkt + streckeAnteil;  $if(zeithnteil >= 1)$ bewegung = false;

} }

}

**Listing 8.3** Klasse »Sphere«, Verschiebung von A nach B

Zunächst werden einige Variablen deklariert, die innerhalb der gesamten Klasse gelten. Sie werden innerhalb der Methoden erläutert.

In der Methode Start() werden die Daten für die gewünschte Bewegung festgelegt. Die boolesche Variable bewegung wird auf false gesetzt. Sie steht nur während der Bewegung auf true. Die Gesamtzeit für die Bewegung wird auf fünf Sekunden gesetzt. Den Variablen für den Startpunkt und den Zielpunkt der Bewegung werden Vector3-Werte zugewiesen. Die Gesamtstrecke ist ebenfalls ein Vector3-Wert. Sie entspricht dem Vektor vom Startpunkt zum Zielpunkt.

In der Methode Update() wird die Bewegung nach Betätigung der Taste (H) gestartet, falls sie zurzeit nicht ausgeführt wird. Dabei wird der Startzeitpunkt festgehalten.

Nach dem Start der Bewegung wird das 3D-Objekt kontinuierlich weiterbewegt. Es wird der Anteil an der Gesamtzeit berechnet, der seit dem Startzeitpunkt vergangen ist. Daraus wird der zugehörige Anteil an der Gesamtstrecke berechnet. Anschließend wird das 3D-Objekt auf die Position gesetzt, die sich aus dem Startpunkt und diesem Streckenanteil ergibt. Die Bewegung wird gestoppt, falls die Gesamtzeit abgelaufen ist. Das 3D-Objekt hat in diesem Fall den Zielpunkt erreicht.

**Anteilige Verschiebung**

**Gesamtzeit und Gesamtstrecke**

Deaktivieren Sie im Unity Editor beim Spielobjekt Sphere die Kompo- **Testen** nente SPHERE COLLIDER, indem Sie die Markierung oben links in der Komponente entfernen. Starten Sie die Bewegung. Da das Spielobjekt Sphere keinen aktiven Collider besitzt, bewegt es sich durch das Spielobjekt Cube hindurch, auch wenn es sich zurzeit drehen sollte (siehe Abbildung 8.8). Stellen Sie unterschiedliche Zielpunkte und Laufzeiten ein, und starten Sie die Bewegung erneut.

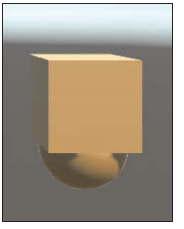

**Abbildung 8.8** Würfel bewegt sich von A nach B.

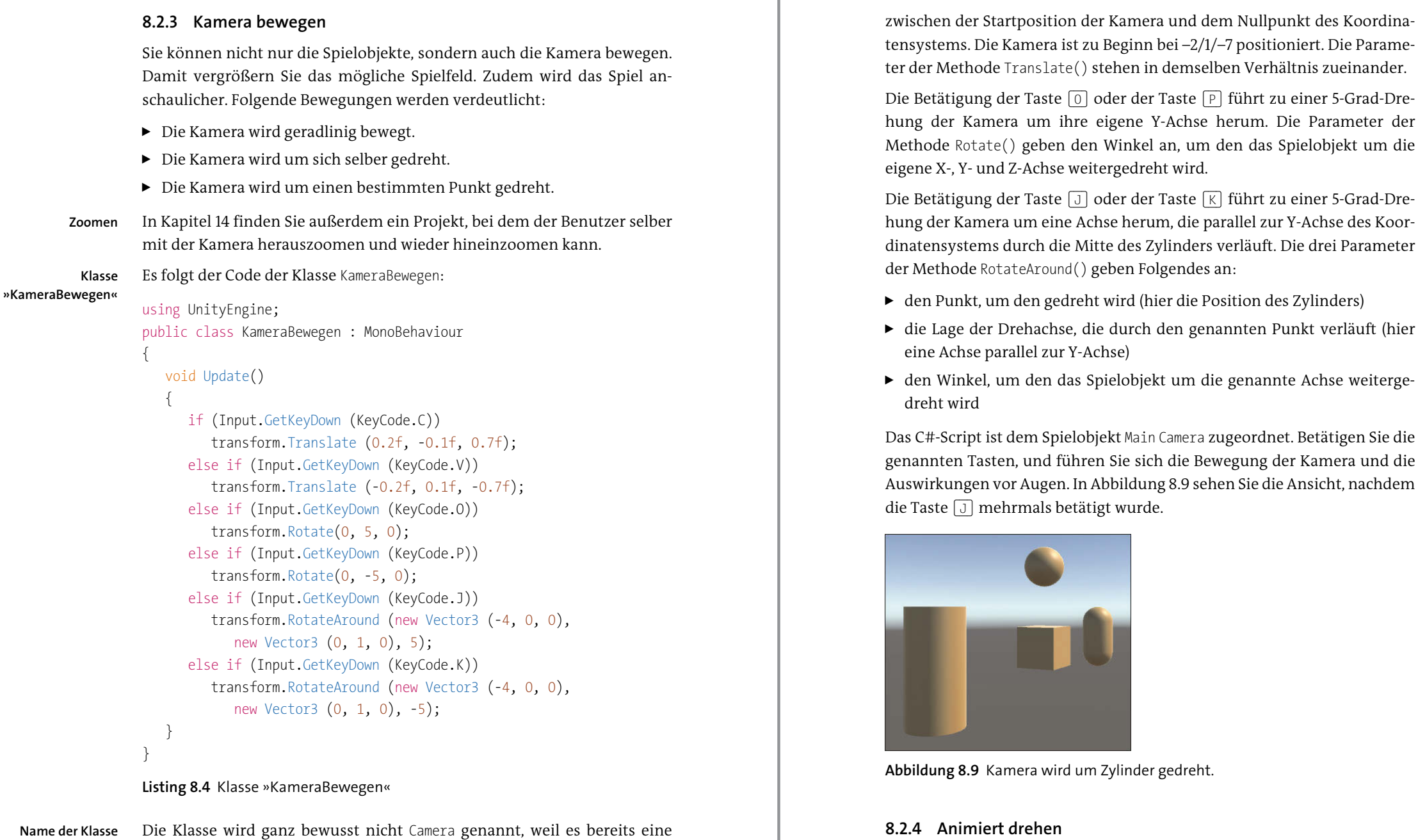

Ein Spielobjekt soll sich mithilfe von Programmcode wie bei einer Animation in einer bestimmten Zeit und von einem Startwinkel A ausgehend so lange um eine bestimmten Achse drehen, bis ein Zielwinkel B erreicht ist.

#### **Klasse »KameraBewegen«**

**198**

n bei –2/1/–7 positioniert. Die Paramein demselben Verhältnis zueinander.

Die Betätigung der Taste (O) oder der Taste (P) führt zu einer 5-Grad-Dre- **Rotate()** Y-Achse herum. Die Parameter der el an, um den das Spielobjekt um die eht wird.

Die Betätigung der Taste (J) oder der Taste (K) führt zu einer 5-Grad-Dre- **RotateAround()** rum, die parallel zur Y-Achse des Koor-Zylinders verläuft. Die drei Parameter der Methodes an:

- hier die Position des Zylinders)
- h den genannten Punkt verläuft (hier
- ekt um die genannte Achse weiterge-

in Camera <mark>zugeordnet. Betätigen Sie die Testen</mark> ich die Bewegung der Kamera und die Ing 8.9 sehen Sie die Ansicht, nachdem

er gedreht.

#### **8.2.4 Animiert drehen**

gleichnamige interne Klasse des Spielobjekts Main Camera gibt.

**Translate()** In der Klasse KameraBewegen führt die Betätigung der Taste (C) oder der Taste (V) zu einer kurzen geradlinigen Bewegung der Kamera auf der Linie Das wird mithilfe des nachfolgenden Codes für das Spielobjekt Main Camera realisiert:

```
using UnityEngine;
public class KameraBewegen : MonoBehaviour
```
#### {

bool bewegung; float zeitGesamt; float winkelGesamt; float bewegungZeitStart; float zeitAnteilAlt;

```
void Start()
```

```
bewegung = false;
zeitGesamt = 3;
winkelGesamt = 90;
zeitAnteilAlt = 0;
```

```
}
```
{

```
void Update()
```

```
{
```

```
if...
else if (Input.GetKeyDown (KeyCode.L) && !bewegung)
{
   bewegung = true;
   bewegungZeitStart = Time.time;
}
```

```
if (bewegung)
```
{

```
float zeitAnteil =
   (Time.time - bewegungZeitStart) / zeitGesamt;
float winkelAenderung =
   (zeitAnteil - zeitAnteilAlt) * winkelGesamt;
transform.RotateAround (Vector3.zero,
   new Vector3 (0, 1, 0), winkelAenderung);
zeitAnteilAlt = zeitAnteil;
Debug.Log (transform.eulerAngles.y);
if(zeithnteil >= 1)bewegung = false;
```
} }

}

**Listing 8.5** Klasse »KameraBewegen«, mit Drehung von A nach B

Der Ablauf ähnelt demjenigen bei der Verschiebung von einem Startpunkt A zu einem Zielpunkt B aus Abschnitt 8.2.2. Zunächst werden einige Variablen deklariert, die innerhalb der gesamten Klasse gelten. Sie werden innerhalb der Methoden erläutert.

**Gesamtzeit und Gesamtwinkel** In der Methode Start() werden die Daten für die gewünschte Bewegung festgelegt. Die boolesche Variable bewegung wird auf false gesetzt. Sie steht nur während der Bewegung auf true. Die Gesamtzeit für die Bewegung wird auf drei Sekunden gesetzt und der Gesamtwinkel auf 90 Grad. Da sich der Winkel bei der Methode RotateAround() immer relativ zum vorhergehenden Winkel ändert, muss der Zeitpunkt der vorhergehenden Änderung gespeichert werden (hier in der Variablen zeitAnteilAlt).

In der Methode Update() wird die Bewegung nach Betätigung der Taste (L) gestartet, falls sie zurzeit nicht ausgeführt wird. Dabei wird der Startzeitpunkt festgehalten.

Nach dem Start der Bewegung wird das 3D-Objekt kontinuierlich weiterge- **Anteilige Drehung** dreht. Es wird der Anteil an der Gesamtzeit berechnet, der seit dem Startzeitpunkt vergangen ist. Anschließend wird der Winkel berechnet, um den sich das Spielobjekt seit der letzten Änderung weiterdrehen soll. Diese Drehung wird mithilfe der Methode RotateAround() ausgeführt und findet hier um die Y-Achse herum statt, die durch das Zentrum des Koordinatensystems verläuft. Der aktuelle Zeitanteil wird zur Durchführung der nächsten Änderung gespeichert. Die Bewegung wird gestoppt, falls die Gesamtzeit abgelaufen ist.

Der aktuelle Drehwinkel um die Y-Achse wird mithilfe der statischen **Drehwinkel** Methode Log() der Klasse Debug zur Kontrolle ausgegeben. Die Transform-Komponente besitzt die Untereigenschaft eulerAngles. Diese hat den Typ Vector3 und gibt die Drehung um die X-Achse, um die Y-Achse und um die Z-Achse in einem Winkel von 0 bis 360 Grad an.

Starten Sie die Bewegung. Stellen Sie unterschiedliche Zielwinkel und Lauf- **Testen** zeiten ein, und starten Sie die Bewegung erneut. Beachten Sie auch die Kontrollausgabe des Drehwinkels.

### **8.2.5 Übersicht**

**Alle Tastencodes** Es folgt eine Tabelle mit allen Tastencodes im Projekt *DreiDimensionen* in der Reihenfolge ihres Einsatzes in diesem Kapitel:

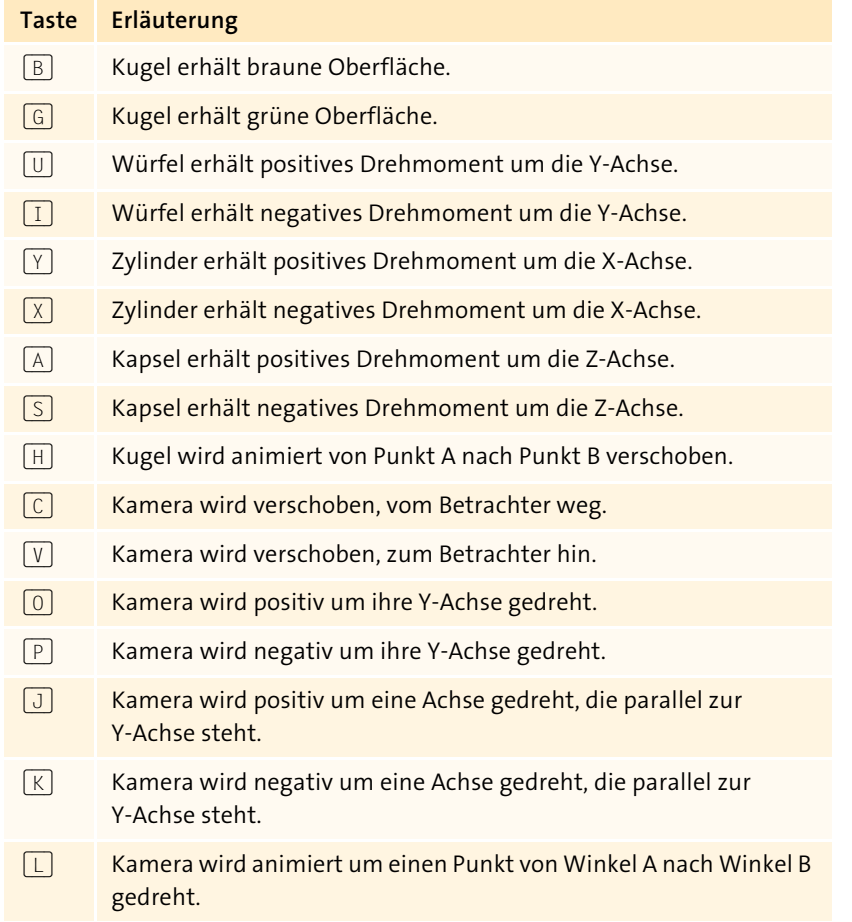

**Tabelle 8.1** Tastencodes im Projekt

**Time.deltaTime** Möglicherweise vermissen Sie bei den Bewegungen und Drehungen den Faktor Time.deltaTime. Im vorliegenden Projekt gibt es aber nur

- $\blacktriangleright$  einmalige Bewegungen auf eine neue Position,
- $\blacktriangleright$  einmalige Drehungen auf eine neue Rotationsposition und
- $\blacktriangleright\;$  kontinuierliche Änderungen mithilfe einer eigenen Zeitsteuerung.

Daher wird der Wert von Time.deltaTime nicht benötigt.

# **Auf einen Blick**

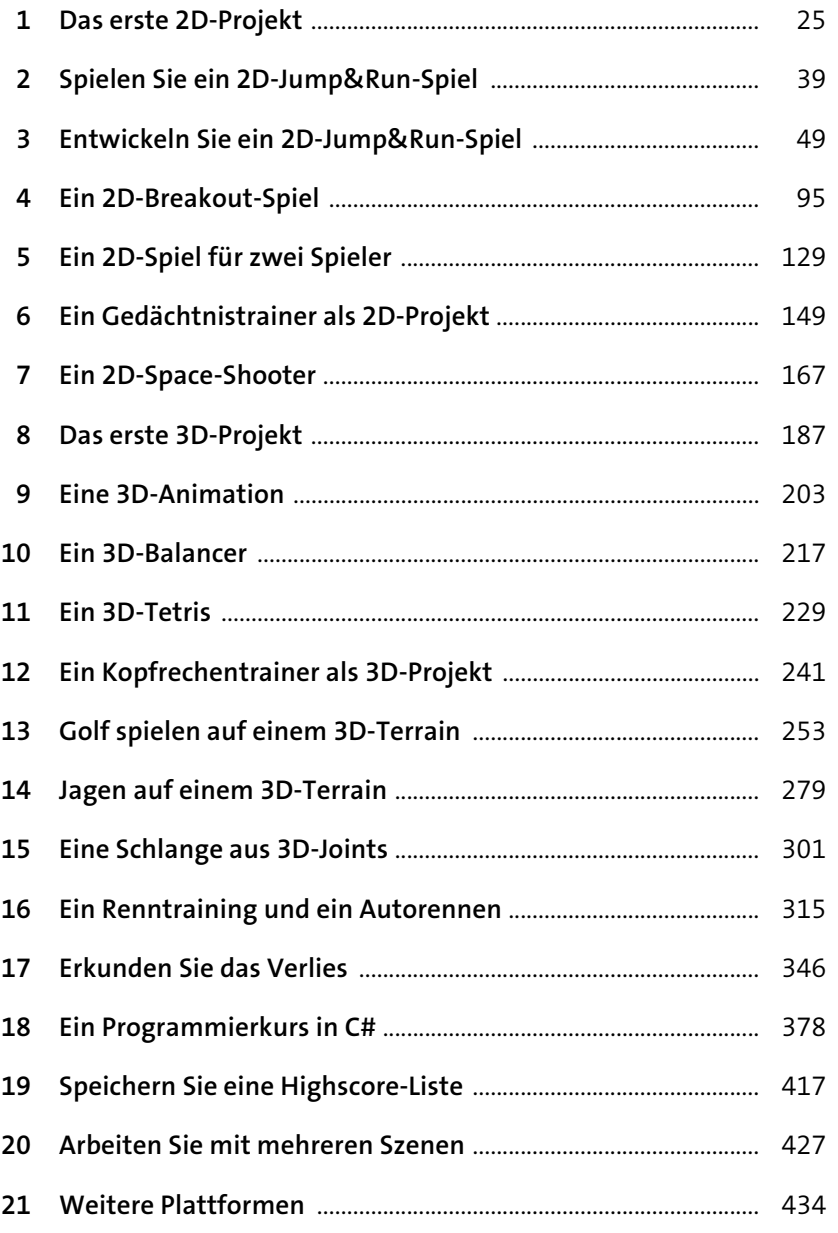

# **Inhalt**

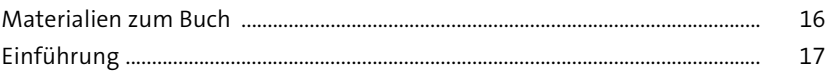

## **1** Das erste 2D-Projekt 25 **1.1 Erstellung eines neuen Projekts** ............................................................. 25 **1.2 Wichtige Bereiche im Unity Editor** ....................................................... 26 **1.3 Das Spielobjekt »Main Camera«** ............................................................ 28 **1.4 Assets importieren** ....................................................................................... 28 **1.5 Spielobjekte einfügen** ................................................................................ 29 **1.6 Ändern der Hierarchie** ................................................................................ 30 **1.7 Eine Szene speichern** ................................................................................... 32 **1.8 Die Komponente »Transform«** ............................................................... 32 1.8.1 Die Eigenschaften der Transform-Komponente .............. 33 1.8.2 Werte in der »Inspector View« ändern ................................ 34 **1.9 Die Ansicht in der »Scene View«** ........................................................... 35 1.9.1 Positionswerte mithilfe der Maus ändern ......................... 36 1.9.2 Rotationswerte mithilfe der Maus ändern ........................ 37 1.9.3 Scale-Werte mithilfe der Maus ändern ............................... 38

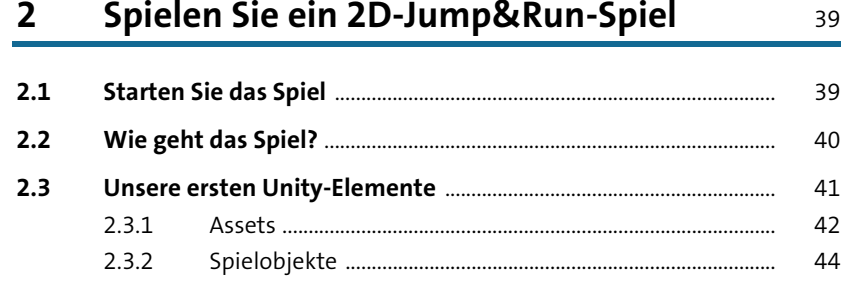

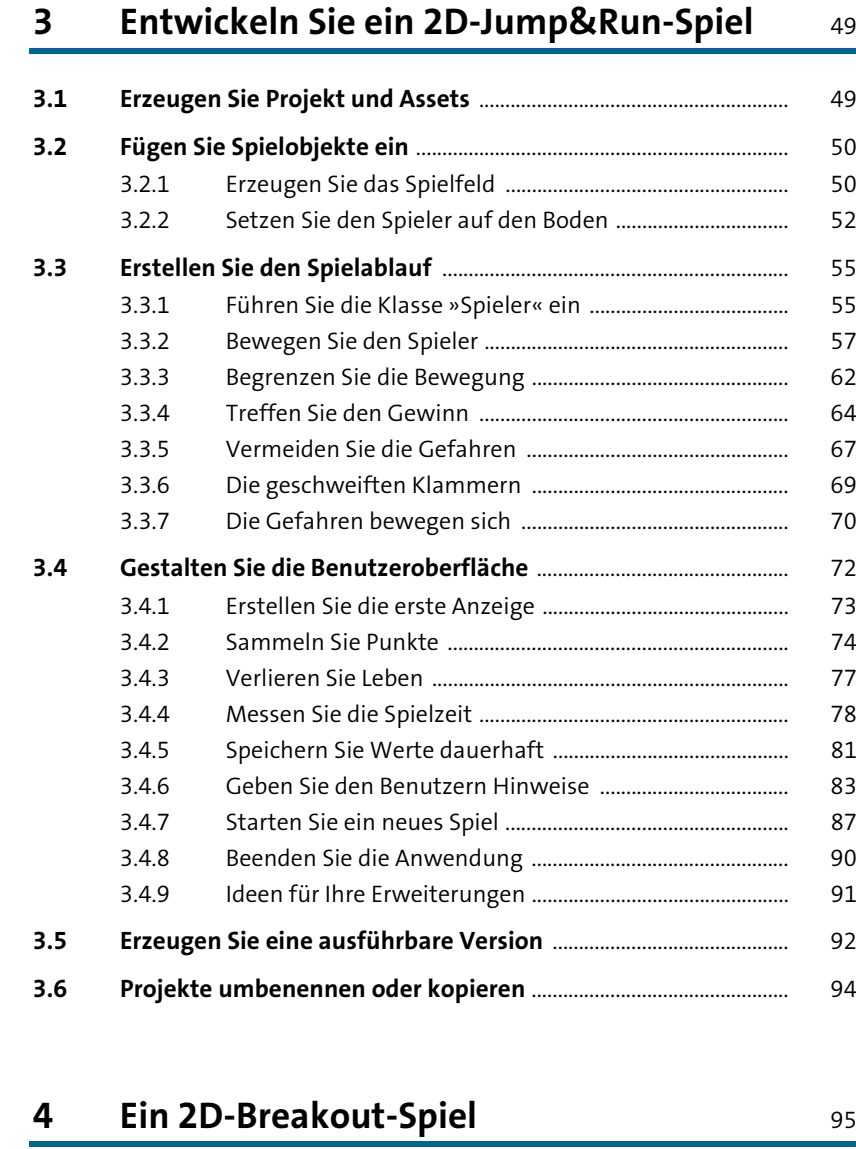

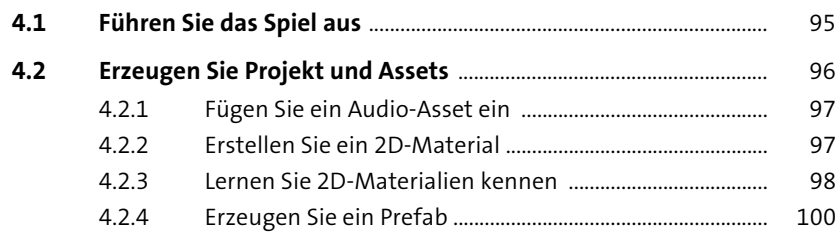

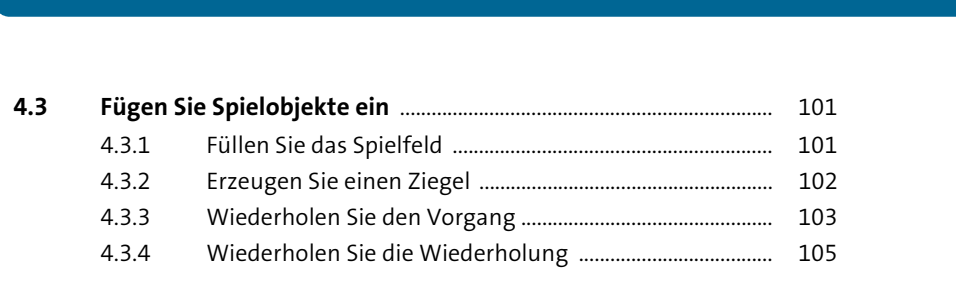

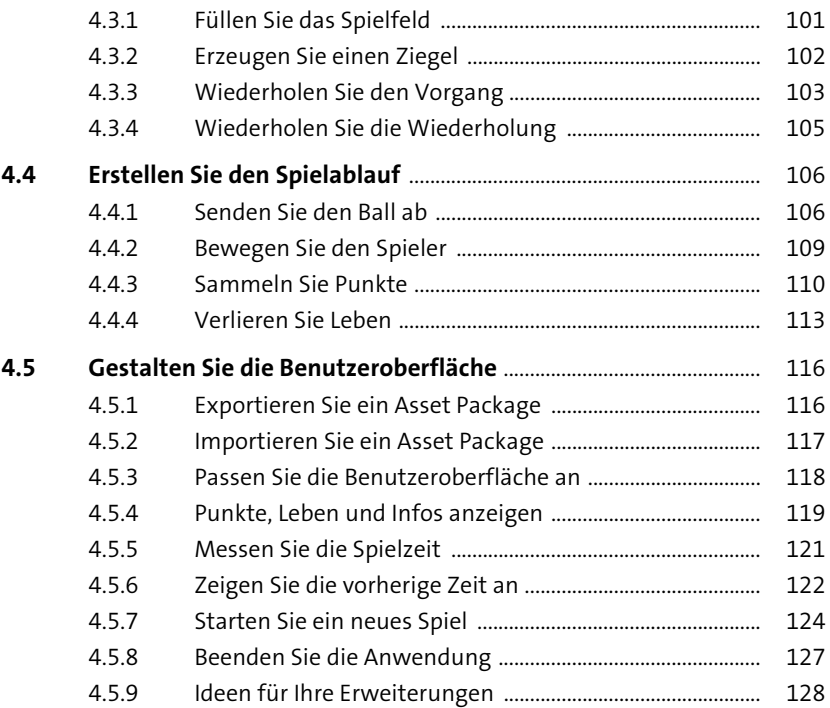

# **5 Ein 2D-Spiel für zwei Spieler** 129

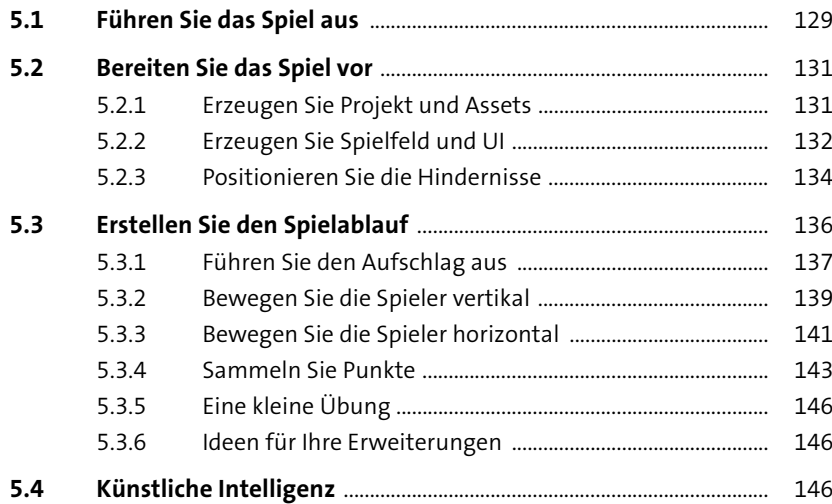

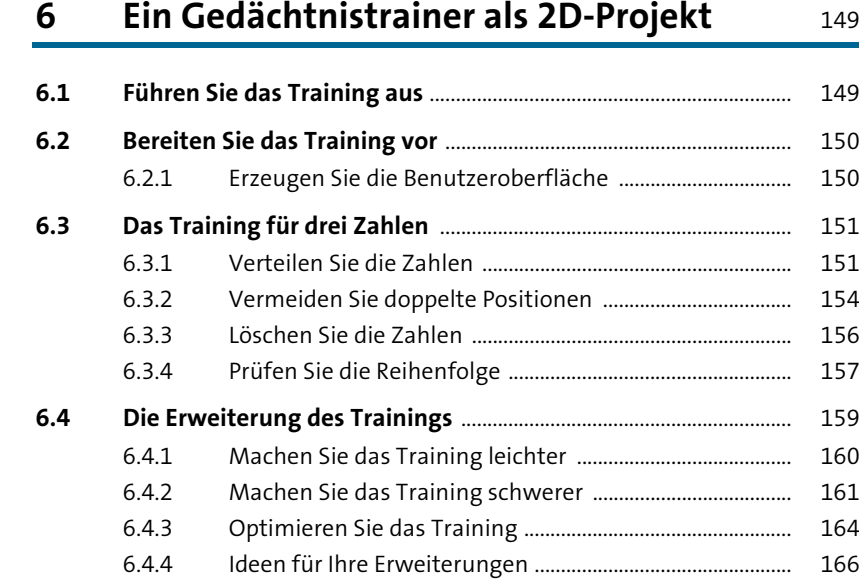

# **7 Ein 2D-Space-Shooter** 167

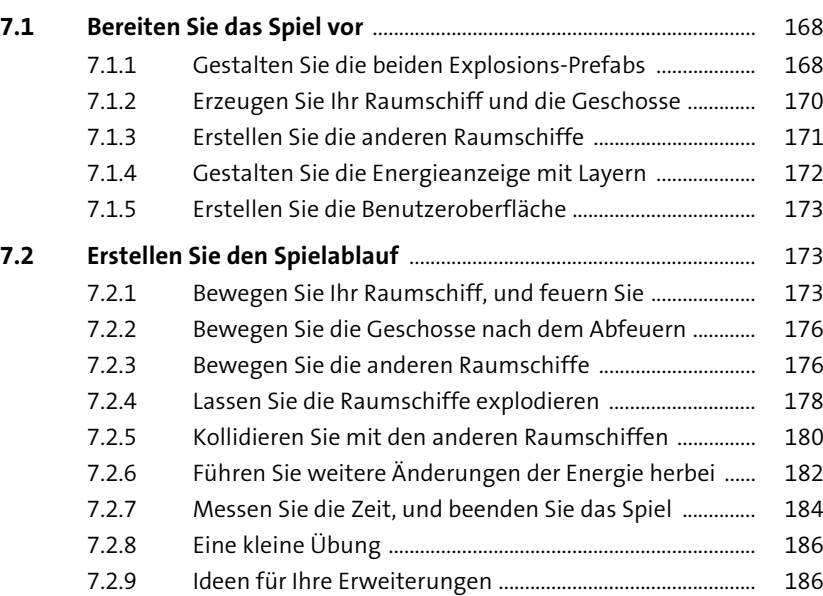

# **Inhalt**

# **8** Das erste 3D-Projekt 187

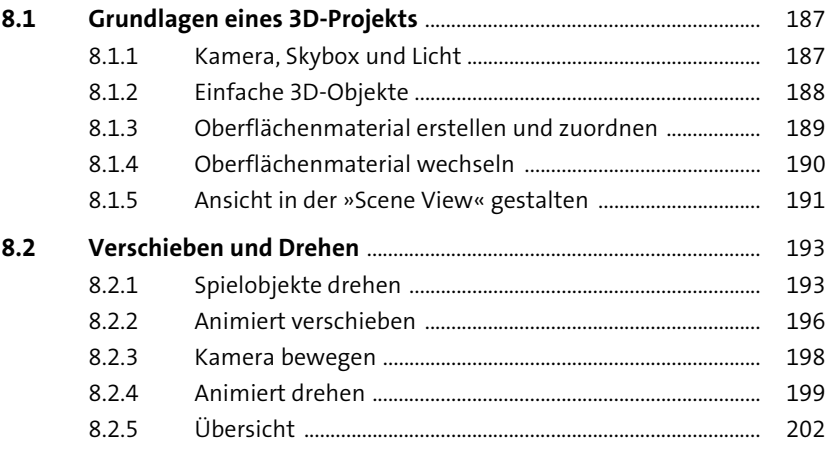

# **9 Eine 3D-Animation** 203

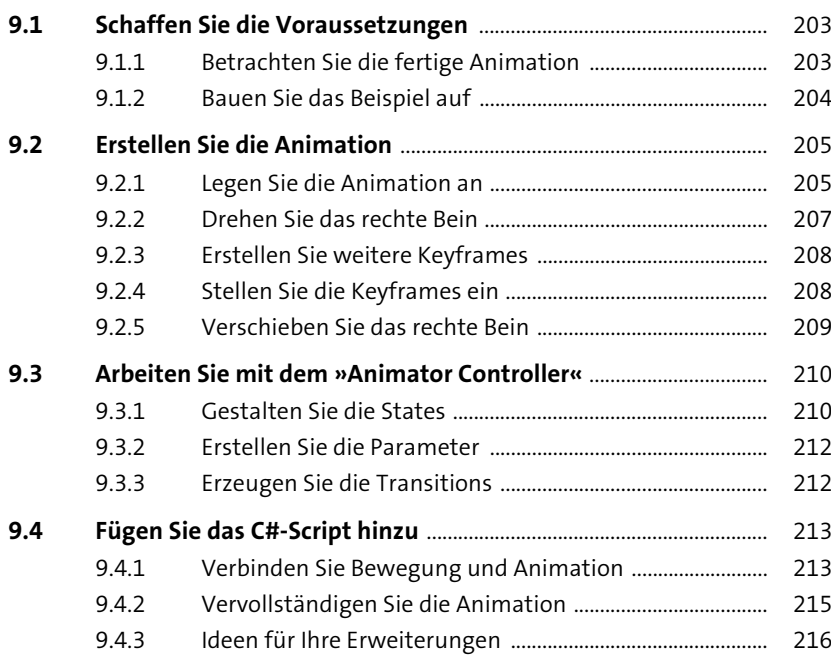

# **10 Ein 3D-Balancer** 217

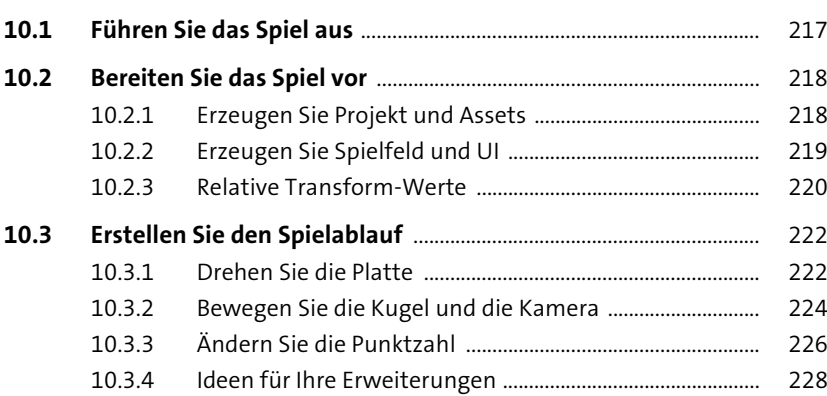

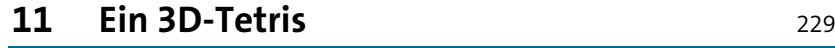

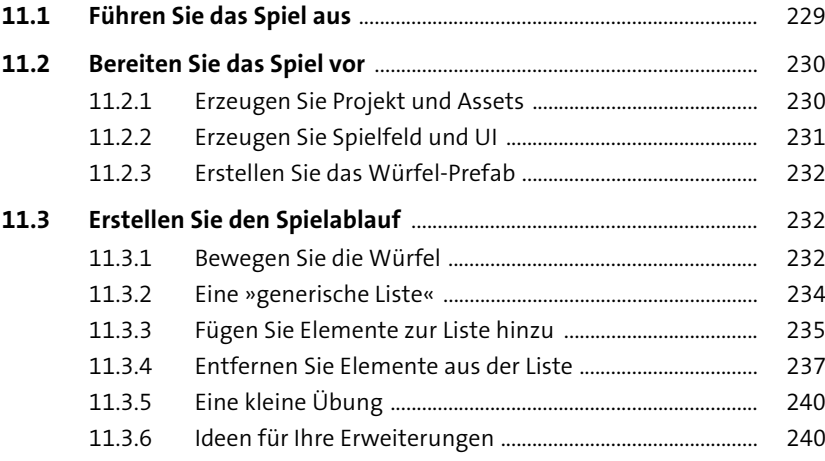

### **12 Ein Kopfrechentrainer als 3D-Projekt** <sup>241</sup>

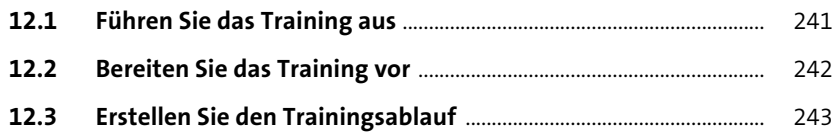

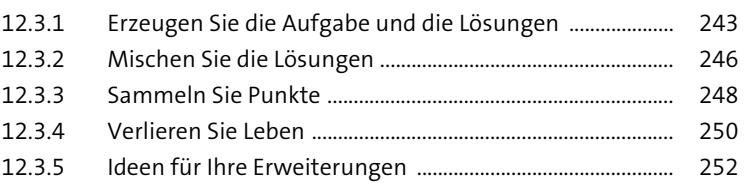

### **13 Golf spielen auf einem 3D-Terrain** 253

### **13.1 Führen Sie das Spiel aus** ............................................................................ 253 **13.2 Bereiten Sie das Spiel vor** .......................................................................... 254 13.2.1 Erzeugen Sie Projekt und Landschaft ................................... 255 13.2.2 Weisen Sie der Landschaft eine Textur zu ......................... 255 13.2.3 Erstellen Sie die drei Ebenen ................................................... 257 13.2.4 Fügen Sie den Rand hinzu ........................................................ 260 13.2.5 Erstellen Sie die beiden Rampen ........................................... 261 13.2.6 Setzen Sie Spieler und Ziel in die Landschaft .................... 263 13.2.7 Arbeiten Sie mit einem »Physic Material« ......................... 264 **13.3 Erstellen Sie den Spielablauf** ................................................................... 265 13.3.1 Schlagen Sie den Spielball ....................................................... 265 13.3.2 Versetzen Sie das Ziel ................................................................ 268 13.3.3 Vermeiden Sie den Verlust des Spielballs .......................... 269 13.3.4 Ideen für Ihre Erweiterungen ................................................. 271 **13.4 Ein weiteres Terrain** ..................................................................................... 271 13.4.1 Erzeugen Sie zehn Ebenen ....................................................... 272 13.4.2 Fügen Sie den linken und den rechten Rand hinzu ......... 273 13.4.3 Fügen Sie den unteren und den oberen Rand hinzu ...... 274 13.4.4 Erzeugen Sie die erste Rampe ................................................ 275 13.4.5 Erstellen Sie alle Rampen links ............................................... 275 13.4.6 Erstellen Sie alle Rampen rechts ............................................ 276 13.4.7 Setzen Sie die Positionen ......................................................... 277

### **14 Jagen auf einem 3D-Terrain** 279

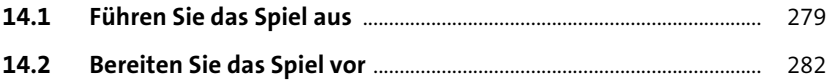

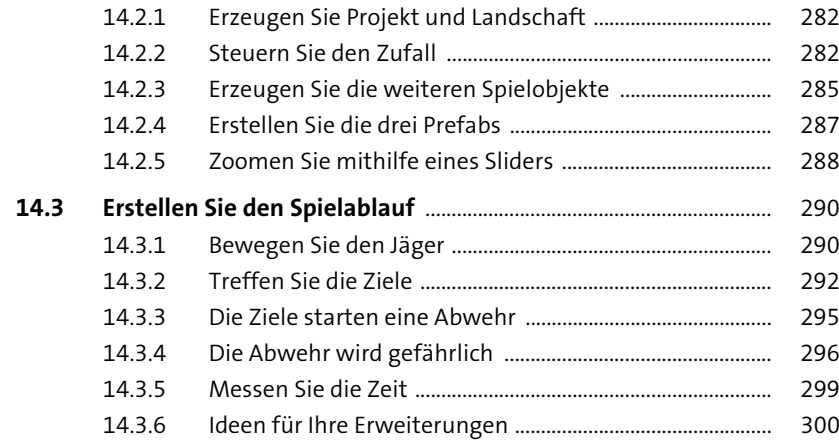

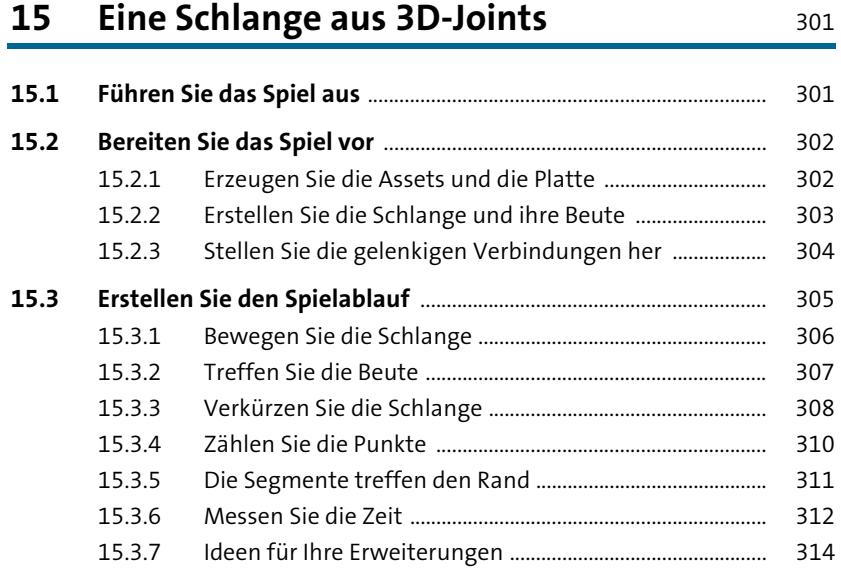

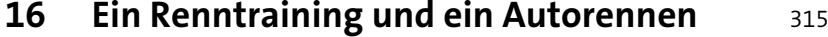

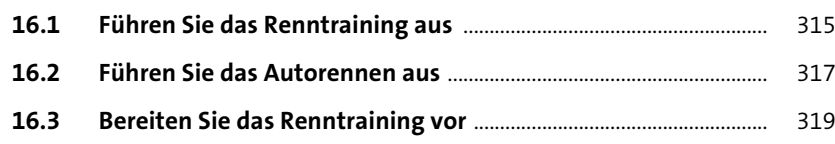

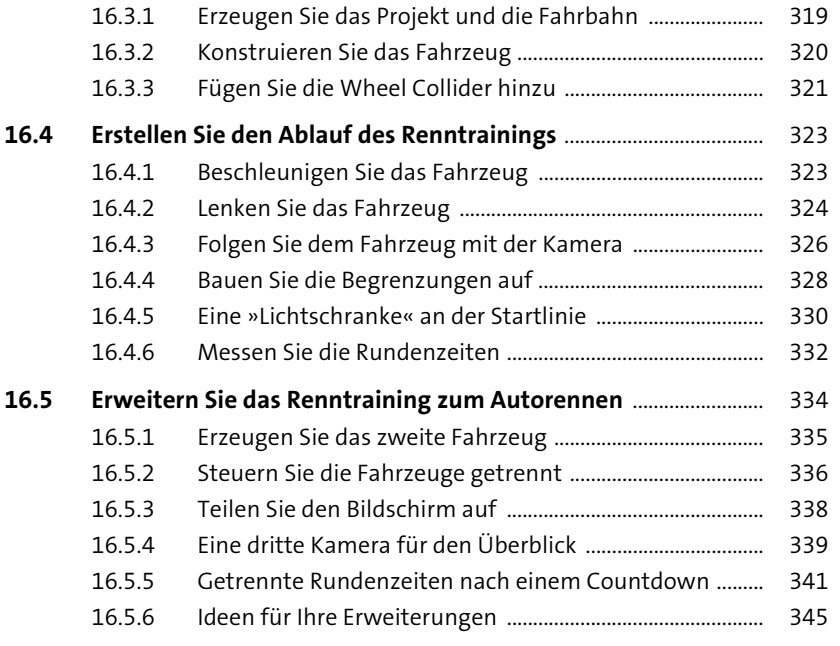

# **17 Erkunden Sie das Verlies 17 Erkunden Sie das Verlies**

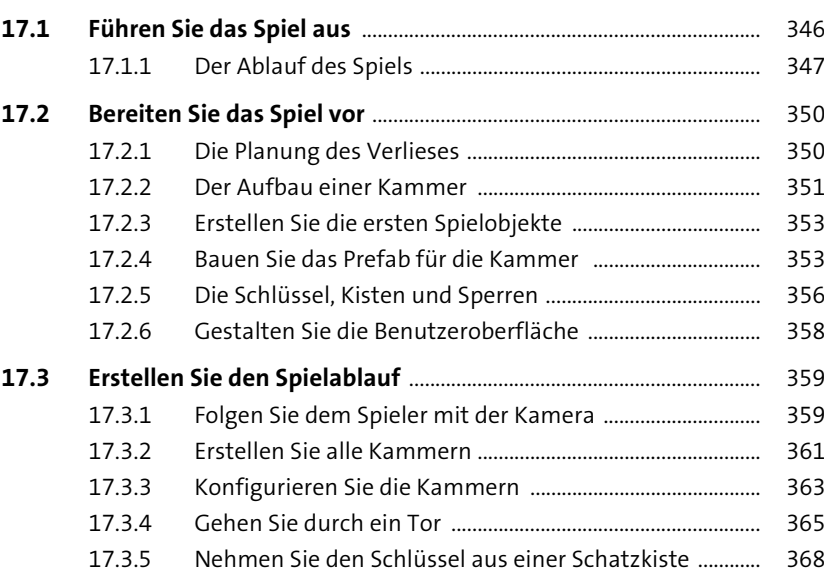

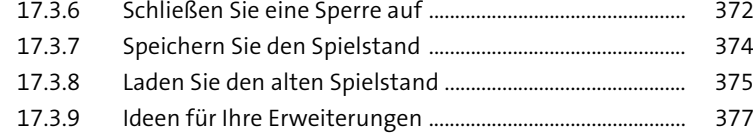

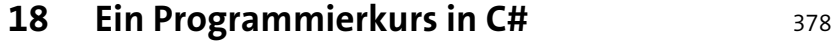

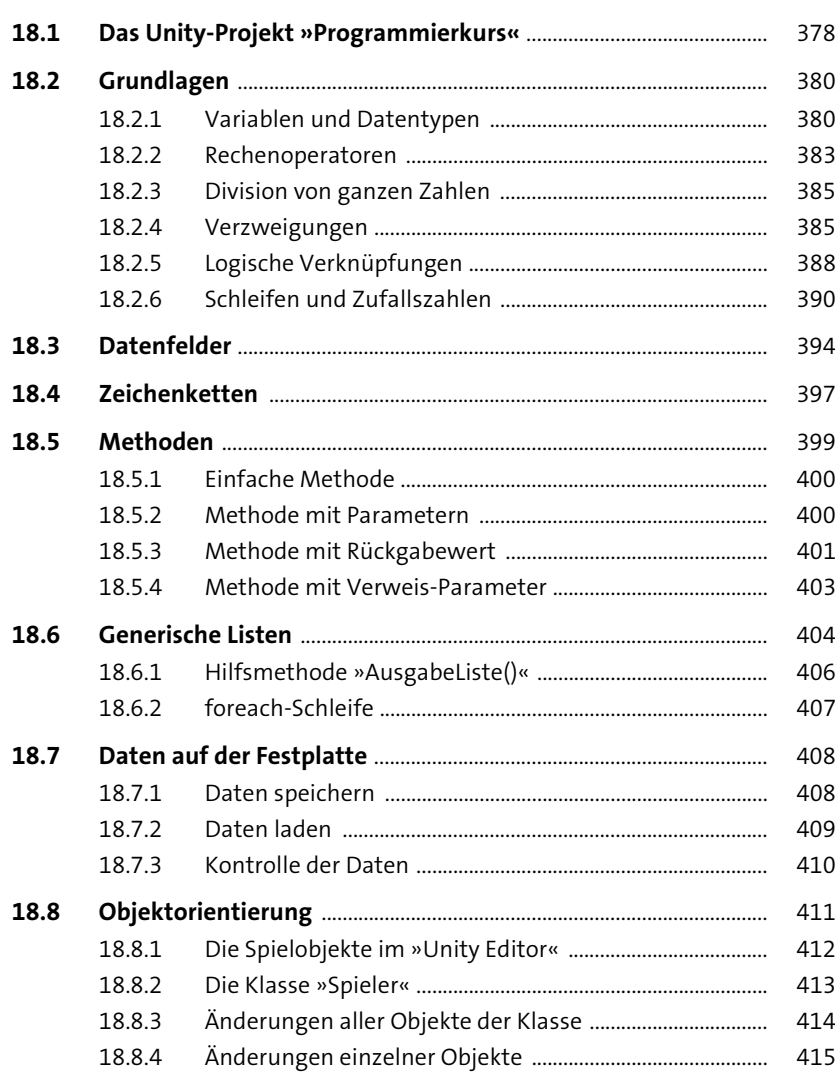

# **19 Speichern Sie eine Highscore-Liste** 417

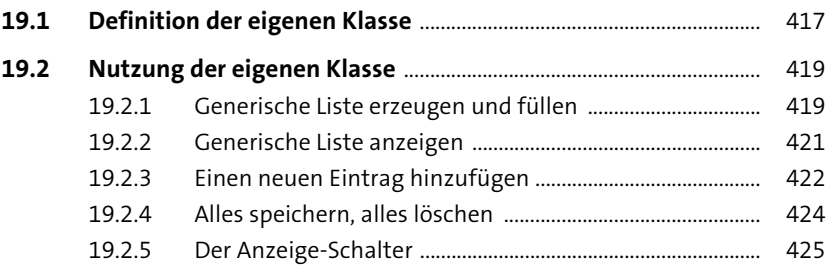

### **20 Arbeiten Sie mit mehreren Szenen** 427

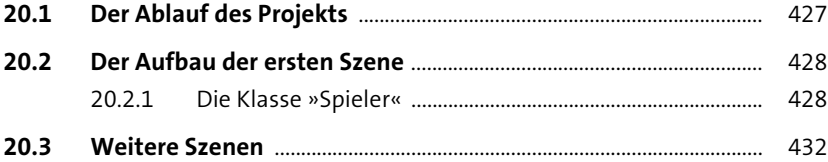

# **21 Weitere Plattformen** 434

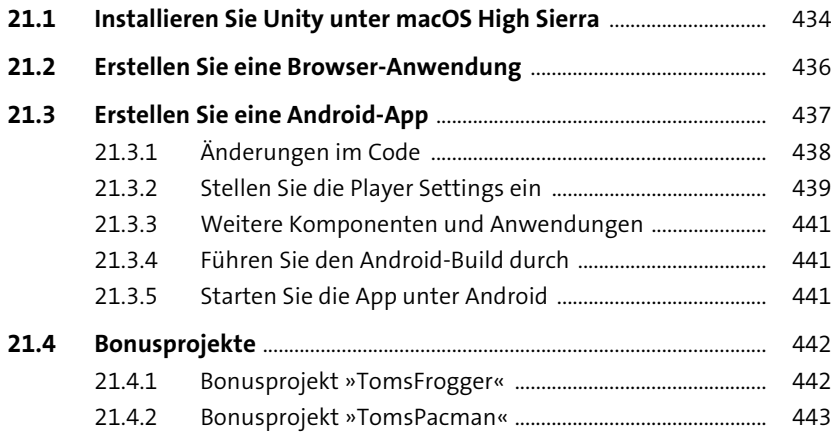

Index .................................................................................................................................... 445